# **SONY**

# Linear PCM Recorder

Operating Instructions

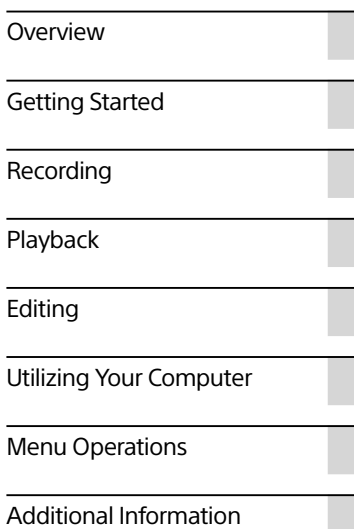

#### **Owner's Record**

The model number is located at the rear panel and the serial number is located inside the battery compartment. Record the serial number in the space provided below. Refer to these numbers whenever you call upon your Sony dealer regarding this product.

Model No. PCM-D100 Serial No.

#### **CAUTION**

Danger of explosion if battery is incorrectly replaced.

Replace only with the same or equivalent type.

#### **WARNING**

Do not expose the batteries (battery pack or batteries installed) to excessive heat such as sunshine, fire or the like for a long time.

Do not install the appliance in a confined space, such as a bookcase or built-in cabinet.

You are cautioned that any changes or modifications not expressly approved in this manual could void your authority to operate this equipment.

Do not ingest battery, Chemical Burn Hazard. The remote control supplied with this product contains a coin/button cell battery. If the coin/ button cell battery is swallowed, it can cause severe internal burns in just 2 hours and can lead to death.

Keep new and used batteries away from children. If the battery compartment does not close securely, stop using the product and keep it away from children.

If you think batteries might have been swallowed or placed inside any part of the body, seek immediate medical attention.

- The recorded music is limited to private use only. Use of the music beyond this limit requires permission of the copyright holders.
- ˎˎ Sony is not responsible for incomplete recording/downloading or damaged data due to problems of the linear PCM recorder or computer.
- Depending on the types of the text and characters, the text shown on the linear PCM recorder may not be displayed properly on device. This is due to:
	- $-$ The capacity of the connected linear PCM recorder.
	- The linear PCM recorder is not functioning normally.
	- ˋContent information is written in the language or the character that is not supported by the linear PCM recorder.

#### **Notice for the customers: the following information is only applicable to equipment sold in the countries applying EU directives**

This product has been manufactured by or on behalf of Sony Corporation, 1-7-1 Konan Minato-ku Tokyo, 108-0075 Japan. Inquiries related to product compliance based on European Union legislation shall be addressed to the authorized representative, Sony Belgium, bijkantoor van Sony Europe Limited, Da Vincilaan 7-D1, 1935 Zaventem, Belgium. For any service or guarantee matters, please refer to the addresses provided in the separate service or guarantee documents.

#### **Disposal of waste batteries and electrical and electronic equipment (applicable in the European Union and other European countries with separate collection systems)**

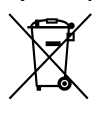

This symbol on the product, the battery or on the packaging indicates that the product and the battery shall not be treated as household waste. On certain batteries this symbol might be used in combination with a

chemical symbol. The chemical symbols for mercury (Hg) or lead (Pb) are added if the battery contains more than 0.0005% mercury or 0.004% lead. By ensuring these products and batteries are disposed of correctly, you will help prevent potentially negative consequences for the environment and human health which could otherwise be caused by inappropriate waste handling. The recycling of the materials will help to conserve natural resources.

In case of products that for safety, performance or data integrity reasons require a permanent connection with an incorporated battery, this battery should be replaced by qualified service staff only. To ensure that the battery and the electrical and electronic equipment will be treated properly, hand over these products at end-of-life to the applicable collection point for the recycling of electrical and electronic equipment. For all other batteries, please view the section on how to remove the battery from the product safely. Hand the battery over to the applicable collection point for the recycling of waste batteries. For more detailed information about recycling of this product or battery, please contact your local Civic Office, your household waste disposal service or the shop where you purchased the product or battery.

Applicable accessory: USB Cable

#### **For the customers in Europe**

This product with the CE marking complies with the EMC Directive issued by the Commission of the European Community.

Compliance with this directive implies conformity to the following European standards:

- EN55103-1: Electromagnetic Interference (Emission)
- EN55103-2: Electromagnetic Susceptibility (Immunity)

This product is intended for use in the following Electromagnetic Environment(s): E1 (residential), E2 (commercial and light industrial), E3 (urban outdoors) and E4 (controlled EMC environment ex.TV studio).

Inrush current

- (1) The average half-cycle r.m.s. inrush current, on initial, switch-on: 0.5 A (230V)
- (2) Hot switching inrush current, measured in accordance with European standard EN55103-1: 0.3 A (230V)

#### **Caution**

Battery

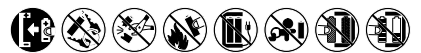

**FOR UNITED STATES CUSTOMERS. NOT APPLICABLE IN CANADA, INCLUDING IN THE PROVINCE OF QUEBEC. POUR LES CONSOMMATEURS AUX ÉTATS-UNIS. NON APPLICABLE AU CANADA, Y COMPRIS LA PROVINCE DE QUÉBEC**

#### **For the customers in the United States**

The following FCC statement applies only to the version of this model manufactured for sale in the USA. Other versions may not comply with FCC technical regulations.

#### INFORMATION

This equipment has been tested and found to comply with the limits for a Class B digital device, pursuant to Part 15 of the FCC Rules. These limits are designed to provide reasonable protection against harmful interference in a residential installation. This equipment generates, uses and can radiate radio frequency energy and, if not installed and used in accordance with the instructions, may cause harmful interference to radio communications.

However, there is no guarantee that interference will not occur in a particular installation. If this equipment does cause harmful interference to radio or television reception, which can be determined by turning the equipment off and on, the user is encouraged to try to correct the interference by one or more of the following measures: Reorient or relocate the receiving antenna. Increase the separation between the equipment and receiver.

Connect the equipment into an outlet on a circuit different from that to which the receiver is connected.

Consult the dealer or an experienced radio/TV technician for help.

If you have any questions about this product, you may call: Sony Customer Information Service Center 1-800-222-7669 or http://www.sony.com/

#### Declaration of Conformity

Trade Name: SONY Model: PCM-D100 Responsible Party: Sony Electronics Inc. Address: 16530 Via Esprillo, San Diego, CA 92127 USA

Telephone Number: 858-942-2230 This device complies with part 15 of the FCC Rules. Operation is subject to the following two conditions: (1) This device may not cause harmful interference, and (2) this device must accept any interference received, including interference that may cause undesired operation.

#### **For the state of California, USA only**

Perchlorate Material – special handling may apply, See

www.dtsc.ca.gov/hazardouswaste/perchlorate Perchlorate Material: Lithium battery contains perchlorate

## Table of Contents

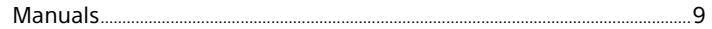

## Overview

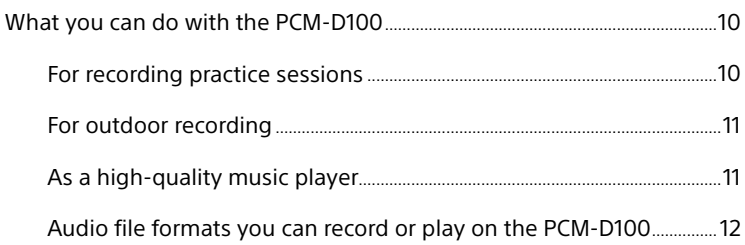

## Getting Started

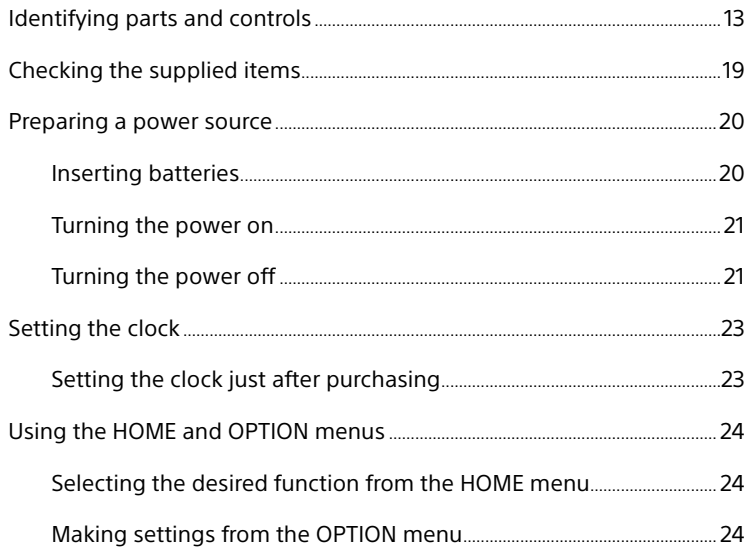

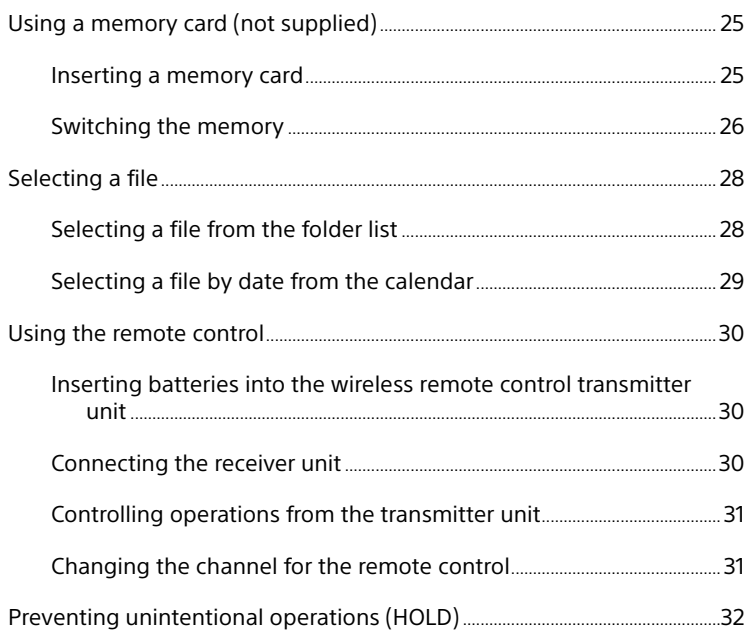

## **[Recording](#page-32-1)**

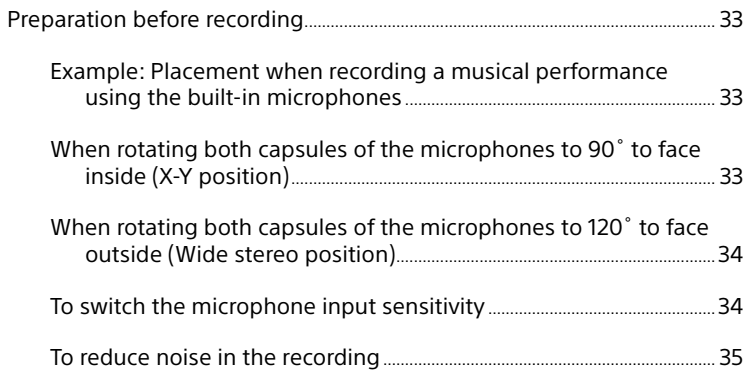

Continued on the next page

## Table of Contents (continued)

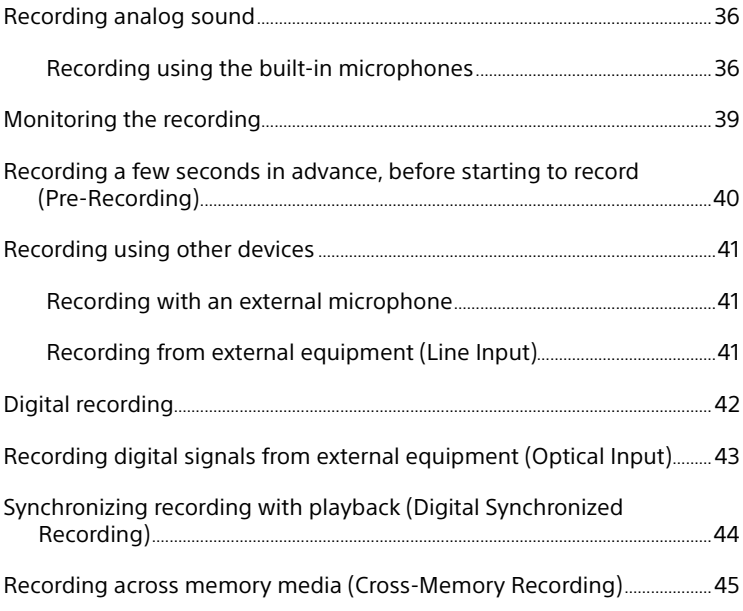

## [Playback](#page-45-1)

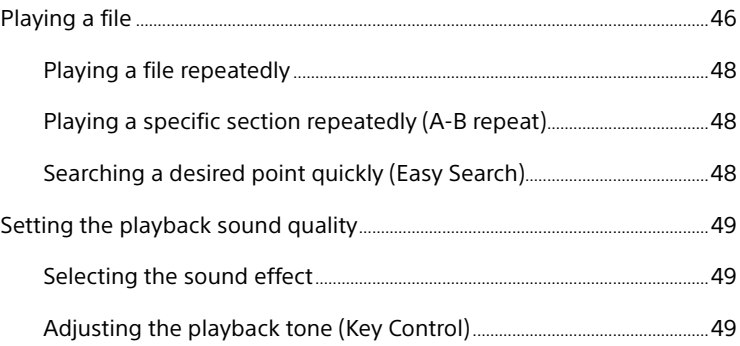

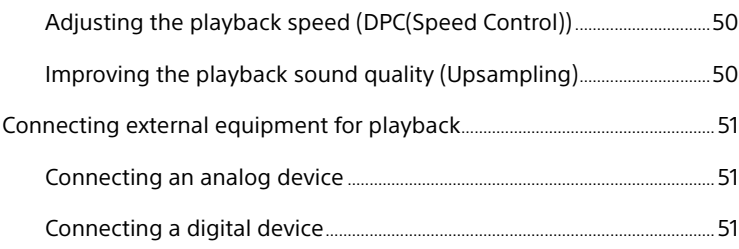

## Editing

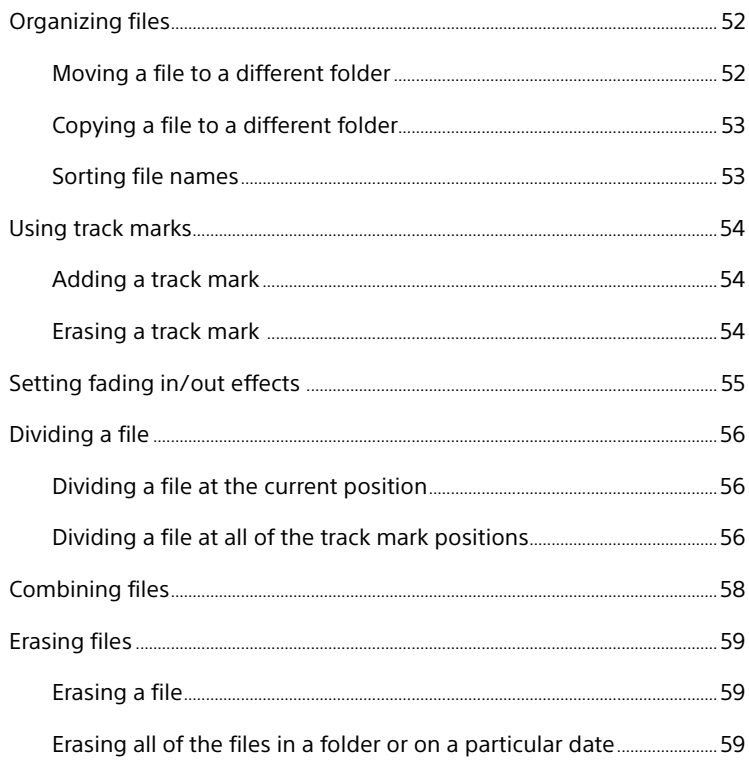

Continued on the next page ....

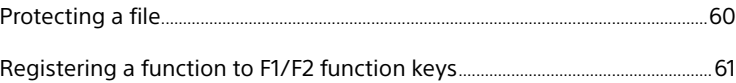

## Utilizing Your Computer

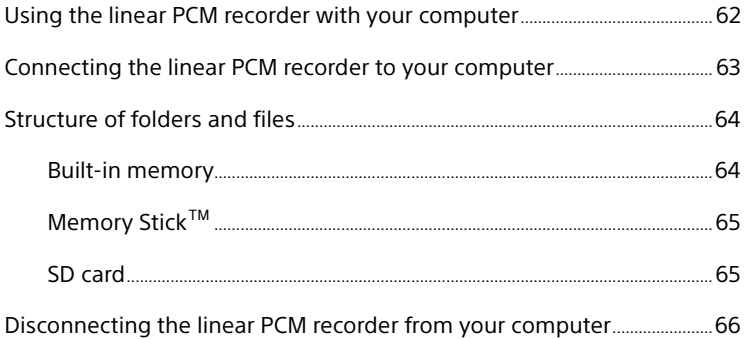

## Menu Operations

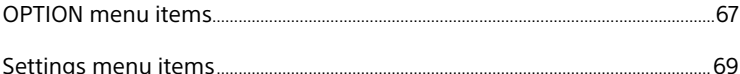

## **Additional Information**

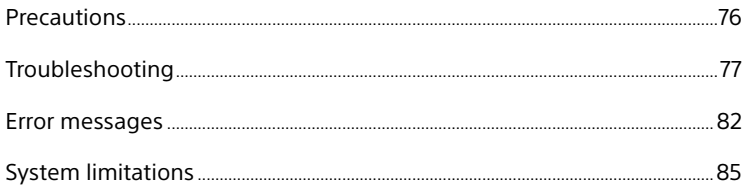

<span id="page-8-0"></span>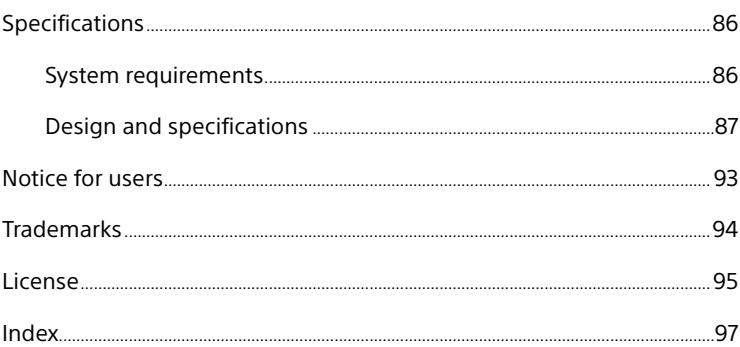

### **Manuals**

#### **Finding information from printed manuals**

ˎˎ **Operating Instructions (this manual)** Describes the operations of the linear PCM recorder.

#### ˎˎ **Using Sound Forge Audio Studio LE (supplied)**

Describes installation procedures and basic operations of Sound Forge Audio Studio LE.

#### **Finding information on your computer, smart phone, or tablet**

#### ˎˎ **Help Guide**

Provides detailed pieces of information including tips for enjoying your linear PCM recorder, troubleshooting guides, and more. You can access the Help Guide page at the following address:

For customers in Europe: http://rd1.sony.net/help/icd/pcmd100/ce/ For customers in the U.S.A. and Canada: http://rd1.sony.net/help/icd/pcmd100/uc/ For customers in other countries/regions: http://rd1.sony.net/help/icd/pcmd100/zz/ You can also view the Help Guide on your smart phone or tablet.

### ˎˎ **Sound Forge Audio Studio LE Help Guide** Describes how to use the Sound Forge Audio Studio LE in details.

## <span id="page-9-1"></span><span id="page-9-0"></span>What you can do with the PCM-D100

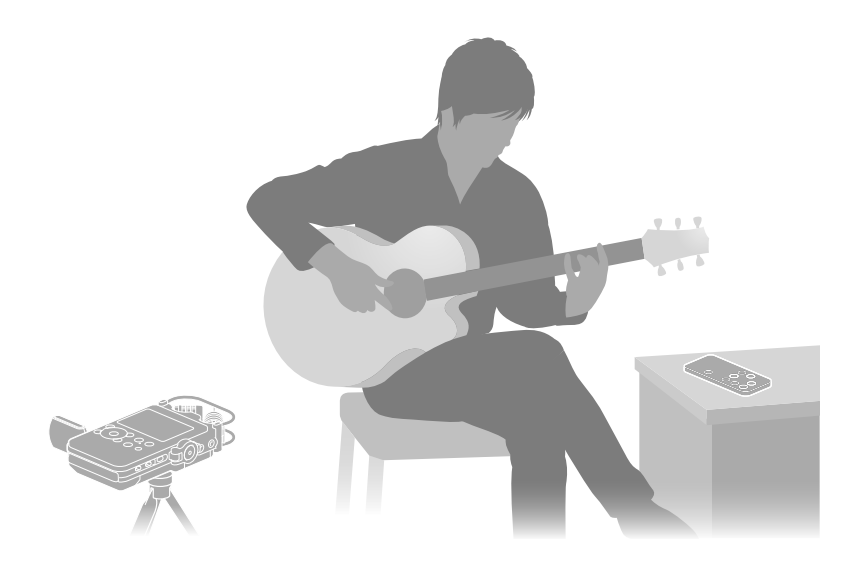

### **For recording practice sessions**

- The built-in microphones of the PCM-D100 allow you to record musical performances easily without complicated microphone setup.
- The DPC (Digital Pitch Control) feature provides quick or slow playback of a musical performance and the Key Control feature provides tone adjustments that are ideal for modeling your playing on the playback from the recorder (pages [49-](#page-48-1)[50\)](#page-49-1).
- The supplied remote control (receiver and transmitter units) allows you to control PCM-D100 operations remotely: starting and stopping recording, playback operations, and other basic operations [\(page 31\)](#page-30-1).
- ˎˎ You can attach an optional tripod to the recorder.
- The Cross-Memory Recording feature allows you to make a long recording by switching the destination folder of recorded files from the built-in memory to a memory card [\(page](#page-44-1)  [45](#page-44-1)).

<span id="page-10-0"></span>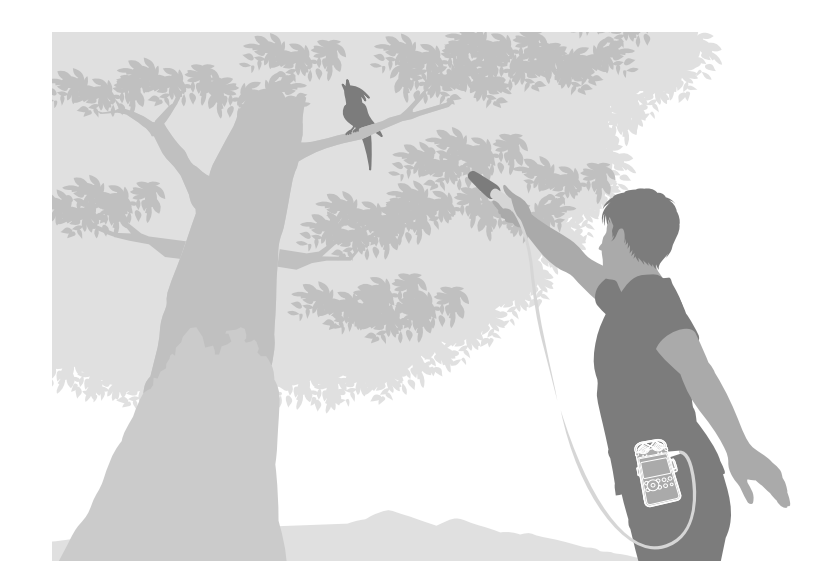

## **For outdoor recording**

- The high-sensitivity 15 mm built-in microphones enable easy and high-quality outdoor recording.
- You can also connect an external microphone (not supplied) to the stereo mini jack of the PCM-D100.
- You can use the supplied wind screen to reduce the noise caused by wind or breath.
- The Pre-Recording feature allows you to buffer sound sources for a maximum of five seconds prior to the point when the recording button is actually pressed ([page](#page-39-1)  [40\)](#page-39-1).
- The long battery life allows you to record for approximately 8 hours with four LR6 (size AA) alkaline batteries.

• The supplied carrying case is ideal for carrying the PCM-D100 outside. The recorder can be attached to your belt with the belt strap of the carrying case.

## **As a high-quality music player**

- The PCM-D100 supports digital recording from an external device, allowing you to preserve your music library as original digital recordings.
- ˎˎ You can exchange digital sound files with your computer and external device. This feature allows you to transfer digital recording to your computer to save them, or copy digital files from your computer to play back on the PCM-D100 or transfer to an external device for playback.

Continued on the next page

## <span id="page-11-0"></span>**Audio file formats you can record or play on the PCM-D100**

The linear PCM recorder can make a highquality recording in DSD, LPCM, and MP3 file formats. The recorder also supports playback of a variety of file formats (DSD, LPCM, FLAC, AAC, MP3, WMA).

#### **DSD (Direct Stream Digital)**

The digital audio technology that is also used for super audio CDs. Conventional digital audio systems such as CDs, DVDs, and PC sound use the LPCM format. DSD, however, is a digital audio format quite different from the LPCM format.

The size of an audio signal is expressed as the density (shade) of a single-bit digital pulse, realizing supreme sound quality that has never existed before. It reproduces the original sound with the highest fidelity by removing the "digital taste" of conventional LPCM systems.

**Direct Stream Digital** 

#### **LPCM (Linear Pulse Code Modulation)**

A digital audio format that records pure sounds without compressing the source sound.

By recording each element of the source sound as it is, the LPCM format can reproduce the expressions and presence of the original sound. The 96 kHz 24 bit recording, regarded as the standard recording format of major recording studios, realizes high-density recording exceeding DAT (48 kHz 16 bit) and audio CD (44.1 kHz 16 bit) recording. Due to its flat frequency response covering low and wide ranges, the LPCM format records files in rich sound quality. The sound is recorded in a file format (.wav) that can be played on conventional computers.

Use the LPCM format for versatility.

#### **MP3**

The MP3 file format compresses sound data to reduce the file size.

Although it only cuts sound in the range inaudible to human ears, the sound quality is inferior to that of the LPCM format. Use the MP3 format for sharing files on the Internet or reducing file size.

- ˎˎ You can record a DSD file with higher sound quality than an LPCM. The data is, however, recorded in a file format (.dsf) that cannot be played in a conventional computer. Play or edit the file on the PCM-D100 or another device that supports the DSD file format.
- ˎˎ Sound Forge Audio Studio LE does not support or handle DSD files.
- ˎˎ Noise may occur when using the linear PCM recorder to edit DSD files.

## <span id="page-12-1"></span><span id="page-12-0"></span>Identifying parts and controls

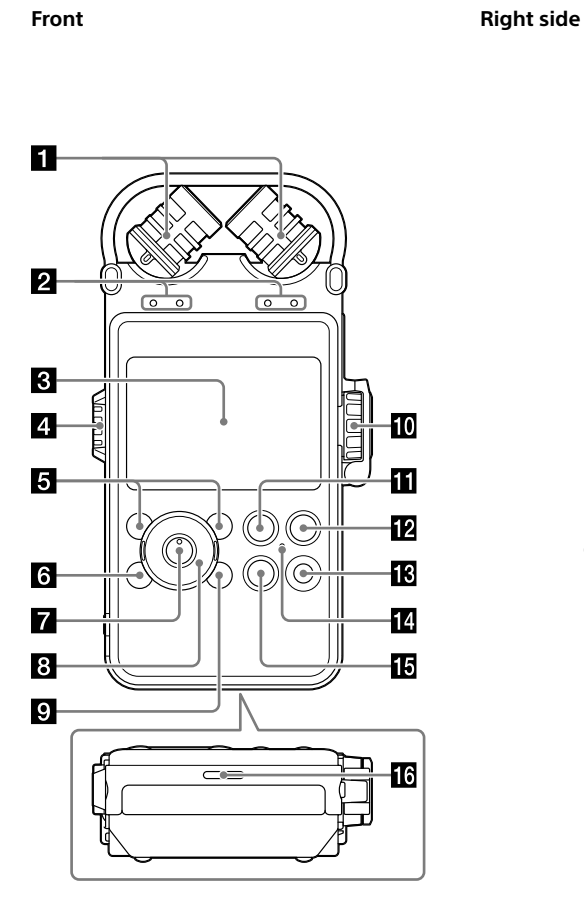

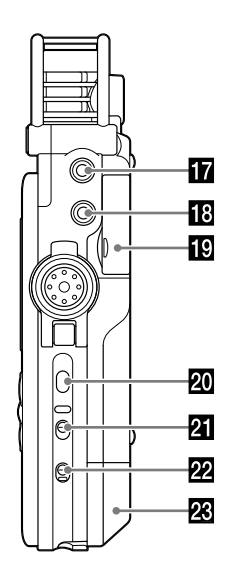

Continued on the next page

#### Built-in microphones ([page 33\)](#page-32-2)

#### Pa Peak level lamps (L/R) ([page 37\)](#page-36-0)

Displays the left and right peak levels of an audio signal input with –12dB (green) and OVER (red) lamps.

**B** Display window [\(page 17](#page-16-0))

#### Volume dial (pages [39,](#page-38-1) [46](#page-45-2))

Adjust the playback volume by turning the dial to set the desired level (0 to 10), indicated by the "**—**" mark next to the display window.

### F1/F2 function key buttons [\(page 75](#page-74-0))

You can register frequently-used functions to these buttons.

#### **HOME/BACK button [\(page 24\)](#page-23-1)**

Press briefly to display the previous window. Press and hold for 1 second or more to display the HOME menu.

 $\blacksquare$   $\blacktriangleright$  (play/enter) button\*1 [\(page 46](#page-45-2))

**C** Control button  $(A, V, H \triangleleft ($  (review/fast reverse),  $\blacktriangleright\blacktriangleright$ I (cue/fast forward))

**D** OPTION button ([page 24](#page-23-2)) Press to display the OPTION menu.

#### **REC LEVEL (recording level) dial (page** [37\)](#page-36-1)

Adjust the recording volume by turning the REC LEVEL dial to display the desired level (0 to 10) in the "**—**" position next to the display window.

To adjust the right and left channels simultaneously, turn the external dial. To change the balance of recording levels between the right and left channels, turn the inner dial while pressing and holding it.

#### **REC LEVEL dial guard**

To prevent unintentional operations, close the REC LEVEL dial guard. Open the REC LEVEL dial guard before adjusting the volume.

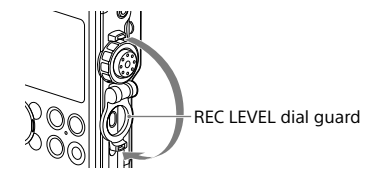

- **FI II** PAUSE button/indicator (pages [38,](#page-37-0) [47](#page-46-0))
- REC (recording) button/indicator [\(page 37](#page-36-2))
- T-MARK (track mark) button [\(page 54\)](#page-53-1)

**M** ACCESS indicator (pages [21](#page-20-1), [25](#page-24-1), [74\)](#page-73-0) Flashes when the recorder is accessing memory.

- $\overline{16}$   $\blacksquare$  STOP button (pages [38,](#page-37-1) [47\)](#page-46-0)
- Built-in speaker ([page 46\)](#page-45-2)
- **MIC** (microphone) jack ([page 41](#page-40-1))
- LINE IN (OPT) (line input (optical)) jack (pages [41](#page-40-2), [43,](#page-42-1) [44\)](#page-43-1)
- $\mathbb{R}$  Memory Stick<sup>1M</sup>/SD memory card slot<sup>\*2</sup> [\(page 25\)](#page-24-1)

#### **20 LIGHT button**

Turns the backlight of the display on or off.

**21** POWER switch ([page 21](#page-20-1)) Turns the power "ON" or "OFF."

#### **22** HOLD switch ([page 32](#page-31-1))

When set to "ON," the buttons on the recorder are locked to prevent accidental operation. It is recommended that you set this switch to "ON" during recording and playback. To unlock the controls, set the switch to "OFF."

#### 88 Battery compartment cover ([page 20\)](#page-19-1)

- \*1 There is a tactile dot. Use this as a reference point for operations, or to identify each button or jack.
- $*$ <sup>2</sup> In this manual, Memory Stick<sup>TM</sup> and SD cards are generally referred to as "memory cards." The Memory Stick<sup>™</sup>/SD card slot is referred to as the "memory card slot."

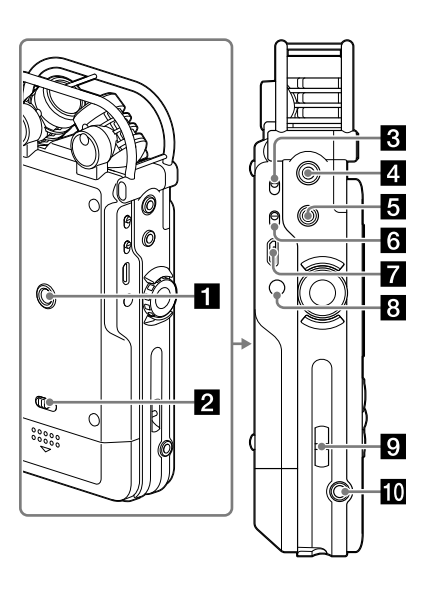

- **Left side Hole for attaching the tripod (not** supplied)
	- **B** Battery cover lock lever

#### INPUT switch (pages [36,](#page-35-1) [41](#page-40-2), [43](#page-42-1), [44](#page-43-1))

Set to "MIC" (microphone) to record an audio signal input from the built-in microphones or an external microphone connected to the MIC jack.

Set to "LINE" to record an audio signal output from external device connected to the LINE IN (OPT) jack.

- LINE OUT (OPT) (line output (optical)) jack [\(page 51](#page-50-1))
- $\Box$   $\Omega$  (headphones) jack (pages [39,](#page-38-1) [46](#page-45-3))
- **6** MIC ATT (microphone attenuator) switch [\(page 34\)](#page-33-1)
- <del>C</del>USB connector ([page 63](#page-62-1))
- DC IN 6V jack [\(page 22\)](#page-21-0)

Slot for a wrist strap (strap not supplied.)

**REMOTE** jack [\(page 30\)](#page-29-1)

Continued on the next page

#### **Remote control (transmitter unit) Remote control (transmitter unit)**

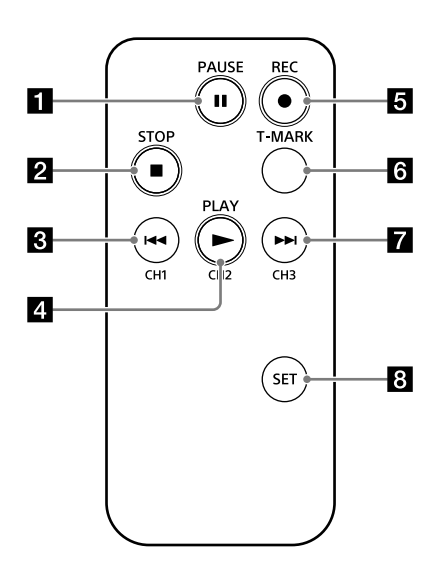

- 
- **Z** STOP button
- **8**  $\text{H}\triangleleft$  (review/fast backward) / CH1 (channel 1) button
- PLAY/CH2 (channel 2) button
- REC (record) button ([page 30](#page-29-2))

#### T-MARK (track mark) button

Adds a track mark at the current position of the selected file.

**D**  $\rightarrow$  (cue/fast forward) /CH3 (channel 3) button

#### S SET button ([page 31](#page-30-2))

Press and hold the SET button and press CH1, CH2, or CH3 to set a channel to the remote control.

#### <span id="page-16-0"></span>**Display window**

 **Display during recording**

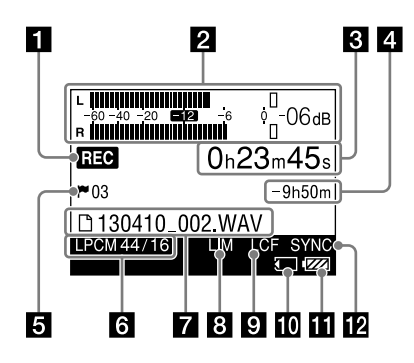

#### **Display during playback**

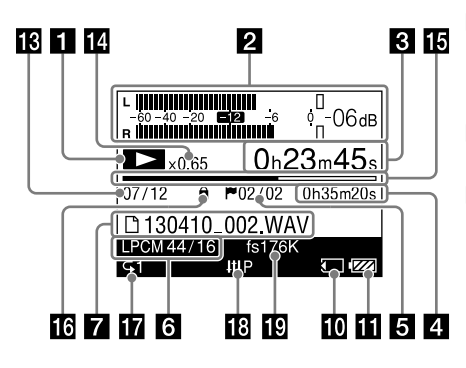

#### **Notes**

- ˎˎ Display windows in this manual may differ from what are actually displayed on your linear PCM recorder depending on the area you purchased the linear PCM recorder and the settings you have made.
- The windows in this subsection display indications, numbers or items for explanation purposes and may differ from actual windows.

#### Recording/playback status

Displays the following according to the current operation:

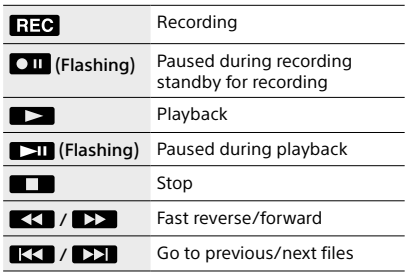

**2** Level meter/peak values [\(page 37](#page-36-3)) **B Displays the level meter and the maximum** value of the peak level. When the level exceeds the set value.  $\overline{\text{OME}}$  appears.

> Elapsed recording/playback time display Counter information

#### Remaining recording time/file length

In recording: Displays the remaining recording time in hours, minutes, and seconds.

10 hours or more: in hours.

Between 10 minutes and 10 hours: in hours and minutes.

Less than 10 minutes: in minutes and seconds. In playback: Displays the file length.

#### Track mark ([page 54](#page-53-2))

Displays the track mark number at the current position. Displayed only when a track mark is set.

Getting Started Getting Started

Continued on the next page

### 6 Recording mode [\(page 69](#page-68-1))

Displays the recording mode currently specified in the menu in the stop mode. During playback or recording this displays the recording mode of the current file.

#### File name/folder name

The file name is displayed during recording, playback, and recording/playback pause. The folder name is displayed in recording stop or standby mode.

 LIMITER / S/N 100dB setting (pages [71,](#page-70-0) [72\)](#page-71-0)

Displayed when "LIMITER" or "S/N 100dB" is enabled.

 LCF setting ([page 72\)](#page-71-1) Displayed when "LCF(Low Cut)" is enabled.

#### **Memory card indicator**

Displayed when the current memory is a memory card.

**Remaining battery power [\(page 21\)](#page-20-2)** 

 Digital SYNC REC setting ([page 44\)](#page-43-1) Displayed when "Digital SYNC REC" is enabled.

## **F8** File location information

Displays the number of the selected file and the total number of files in the folder.

#### DPC information ([page 50\)](#page-49-1) Displays the playback speed selected in "DPC."

**B** Progress bar Displays the progress of the playback.

**B** Protection indicator [\(page 60\)](#page-59-1) Appears when a file is protected.

**Play mode indicator ([page 74\)](#page-73-1)** Displays whether normal, continuous, repeat, or shuffle playback mode is set.

#### Effect indicator [\(page 49\)](#page-48-1) Displayed when an effect mode is selected in "Effect" in the menu.

 Upsampling information [\(page 50](#page-49-2)) Displays the frequency of upsampling.

## <span id="page-18-0"></span>Checking the supplied items

• Linear PCM recorder (1)

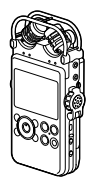

• USB cable (1) (Supplied in the carrying case)

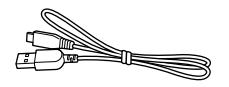

• Carrying case (1)

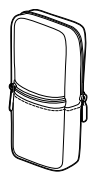

The external pocket can hold the remote control (transmitter unit), and the inner pocket can hold batteries and the battery case.

• Wind screen (1)

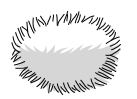

ˎˎ Wireless remote control (receiver unit (1) and transmitter unit (1)) (Supplied in the carrying case)

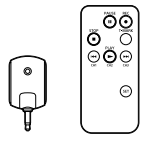

- ˎˎ Four LR6 (size AA) alkaline batteries (Supplied in the carrying case)
- ˎˎ Application Disc ("Sound Forge Audio Studio LE") (1)
- Operating Instructions (this manual)
- Using Sound Forge Audio Studio LE The supplied "Sound Forge Audio Studio LE" software allows you to edit data, create a CD, and perform other operations on your computer. The Sound Forge Audio Studio LE software does not support DSD files recorded with the linear PCM recorder. For an overview of the software and details on installation procedures, refer to the supplied manual "Using Sound Forge Audio Studio LE."

## <span id="page-19-1"></span><span id="page-19-0"></span>Preparing a power source

## **Inserting batteries**

Use the supplied LR6 (size AA) alkaline batteries.

**1** Slide the battery cover lock lever to "RELEASE" to release the lock and open the battery compartment cover on the rear of the recorder.

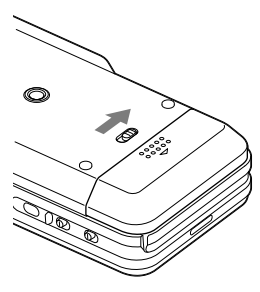

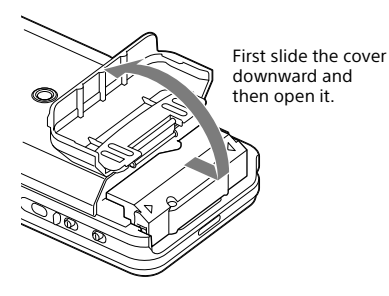

**2** Pull out the battery case from the recorder.

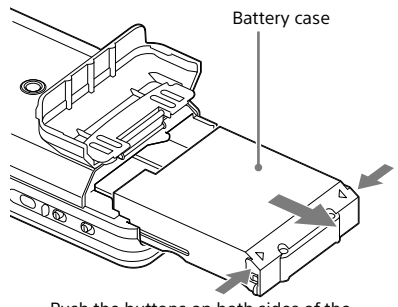

Push the buttons on both sides of the battery case to pull it out.

**3** Insert four LR6 (size AA) alkaline batteries into the battery case. Be sure to insert the batteries with the  $\oplus$ 

and  $\ominus$  ends in the right position.

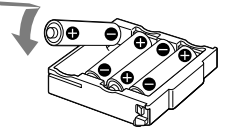

**4** Insert the battery case back into the recorder, and close the battery compartment cover.

- Turn off the power of the recorder before taking out the battery case.
- Make sure to insert the battery case and close the battery compartment cover firmly, so that the battery cover lock lever is switched to "LOCK" to lock the cover.

### <span id="page-20-1"></span><span id="page-20-0"></span>**Turning the power on**

Slide the POWER switch to the "ON" position.

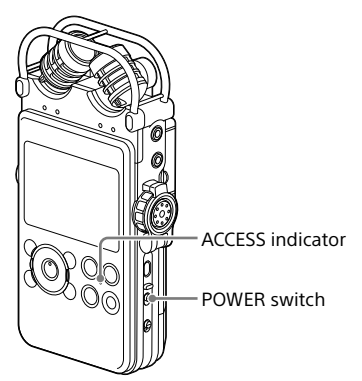

When the POWER switch is set to the "ON" position, "Power On," and then "Please wait" appear on the display, and the ACCESS indicator flashes. Information required for operation is read from the recorder's built-in memory.

#### **When you turn on the recorder for the first time after purchasing**

The display changes to the clock set menu as the clock is not set when you purchase the recorder.

## **Turning the power off**

Slide the POWER switch to "OFF." "Power off" appears on the display, and the power is turned off.

#### <span id="page-20-2"></span>**When to replace the batteries**

When using batteries, the remaining battery power is indicated on the display.

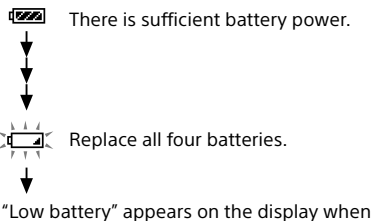

there is no power left. The recorder will not operate.

#### Notes

- ˎˎ When the linear PCM recorder operates on batteries, and you leave the linear PCM recorder in the stop mode without attempting an operation for approximately 10 minutes, the display turns off and the linear PCM recorder enters the sleep mode.
- ˎˎ When you turn the power on again within 4 hours of the last time the power was turned off, the power will come on quickly. The window displayed when the power was turned off resumes.

#### Notes on using rechargeable batteries

- ˎˎ You can use rechargeable batteries with the recorder.
- ˎˎ You cannot use the linear PCM recorder to charge a battery.
- ˎˎ To use rechargeable batteries, select HOME menu  $\rightarrow$  " $\bigoplus$  Settings"  $\rightarrow$  "Common Settings"  $\rightarrow$  "Battery Setting," and then select "NiMH Battery."
- Use a recharger to recharge batteries at room temperature.
- Use the following charger and rechargeable batteries for the recorder:
	- Nickel metal hydride rechargeable battery: NH-AA-B4KN
	- Quick battery charger for nickel metal hydride rechargeable batteries: BCG-34HRE4KN, BCG-34HH4KN

Continued on the next page

#### Preparing a power source (continued)

#### <span id="page-21-0"></span>**To operate with an AC adaptor (not supplied)**

Connect an AC adaptor (not supplied) to the DC IN 6V jack.

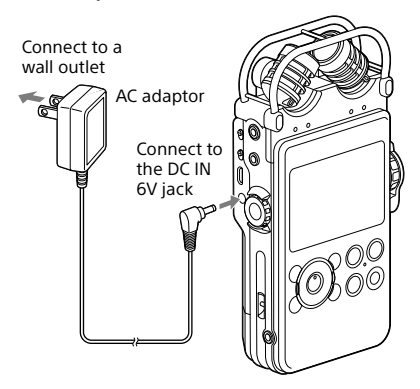

#### **Note on an AC adaptor**

You can use an AC adaptor that supports:

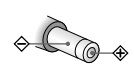

- Output voltage: DC6V
- ˎˎ Output current: 800mA or more

Polarity of the plug

#### Note

ˎˎ When "Please wait" appears on the display or the ACCESS indicator flashes, the recorder is accessing memory. During this time, do not remove batteries and do not disconnect the connected AC adaptor (not supplied), or do not disconnect or connect the USB cable. Doing so may damage the data.

## <span id="page-22-1"></span><span id="page-22-0"></span>Setting the clock

Recorded audio files are named using the date and time of the clock. By setting the clock before recording, recordings will be saved with the correct date and time.

### **Setting the clock just after purchasing**

When the linear PCM recorder is turned on before the clock has been set, "Set Date&Time?" appears on the display. After a while, the message disappears automatically and a confirmation message appears.

**1** Press  $\text{Id}$  and  $\text{Id}$  to select "Yes" and  $pres$  the  $\blacktriangleright$  button.

The "Date&Time" window is displayed.

**2** Press ▲ and ▼ to set the year (y), and then press the  $\blacktriangleright$  button to fix the value.

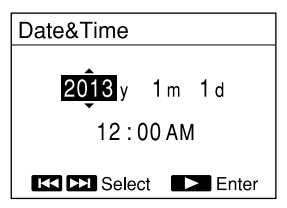

You can move the cursor to the year, month, day, hour and minute by pressing  $H = \text{and } H.$ 

**3** Repeat step 2 to set the month (m), day (d), hour, and minute. Press the  $\blacktriangleright$  button after setting the minute to start the clock.

"Setting completed" is displayed and the clock reflects the setting.

#### **To reset the clock**

1 While the recorder is stopped, press and hold the HOME/BACK button for 1 second or more.

The HOME menu is displayed.

- 2 Press ▲ and ▼ to select " Settings" and then press the  $\blacktriangleright$  button. The Settings menu is displayed.
- 3 Press ▲ and ▼ to select "Common Settings," and then press the  $\blacktriangleright$  button.
- 4 Press ▲ and ▼ to select "Date&Time," and then press the  $\blacktriangleright$  button.

The "Date&Time" display appears.

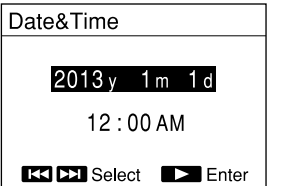

- 5 While the current time setting is being selected, press the  $\blacktriangleright$  button.
- 6 Press  $\triangle$  and  $\nabla$  to set year (y), and then press the  $\blacktriangleright$  button.
- 7 Repeat this procedure to set the month (m), day (d), hours and minutes in this order.

You can move the cursor to the year, month, day, hour and minute by pressing **Idd** and  $\blacktriangleright$ 

When you set the minute and press the  $\blacktriangleright$ button, "Setting completed" is displayed and the clock reflects the setting.

- The time is displayed either in "12-Hour" with "AM" or "PM," or in "24-Hour," depending on the "Time Display" setting in the menu. The default setting differs depending on the country or region you purchased the linear PCM recorder.
- ˎˎ If you leave the recorder for several weeks with no batteries inserted, the date and time change to the default settings. In this case, reset the clock.

## <span id="page-23-0"></span>Using the HOME and OPTION menus

### <span id="page-23-1"></span>**Selecting the desired function from the HOME menu**

By pressing and holding the HOME/BACK button for 1 second or more, you can display the HOME menu, the starting point for the functions of your linear PCM recorder. From the HOME menu, you can select the desired function or change settings.

**1** Press and hold the HOME/BACK button for 1 second or more. The HOME menu is displayed.

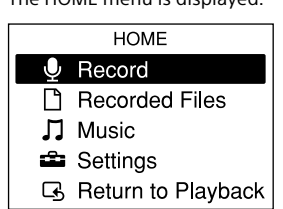

#### **2** Press ▲ and ▼ to select the desired function, and then press the button.

You can select the following functions:

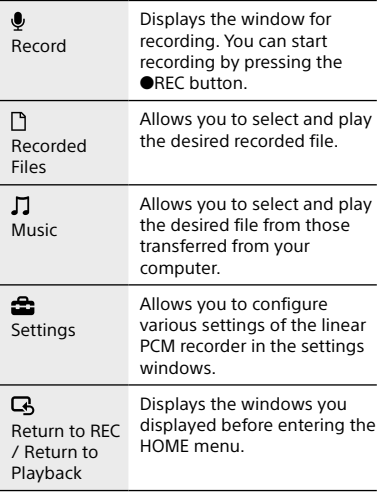

- **3** When a window urging you to make settings, press  $\blacktriangle$  and  $\nabla$  to select the desired item, and then press the button.
- **4** Press ▲ and ▼ to select the desired setting item, and then press the button.

### <span id="page-23-2"></span>**Making settings from the OPTION menu**

By pressing the OPTION button, you can display the OPTION menu, which allows you to change the settings for each function of the linear PCM recorder. The OPTION menu items vary depending on the function you are using [\(page 67\)](#page-66-2).

#### **1** Press the OPTION button after you have selected a function with the HOME menu.

The OPTION menu for the current function is displayed.

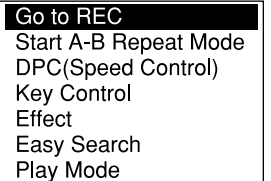

- **2** Press ▲ and ▼ to select the desired item, and then press the  $\blacktriangleright$  button.
- **3** Press ▲ and ▼ to select the desired setting item, and then press the button.

#### **Tips**

- $\bullet$  To return to the previous window, press the HOME/ BACK button during operations.
- ˎˎ When multiple pages exist, you can switch pages by pressing  $\blacktriangleright\blacktriangleleft$  and  $\blacktriangleright\blacktriangleright\blacktriangleright$ .

## <span id="page-24-1"></span><span id="page-24-0"></span>Using a memory card (not supplied)

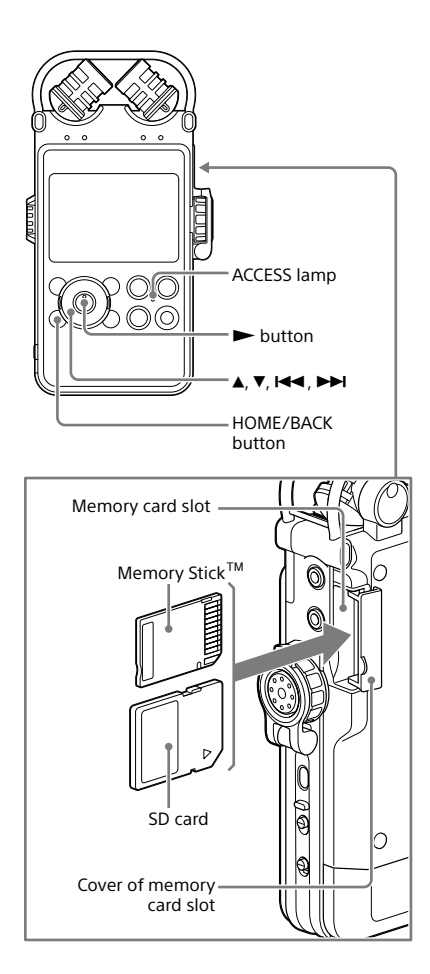

In addition to the built-in memory, you can record audio files using a memory card (not supplied).

## **Inserting a memory card**

Before recording, be sure to copy all of the data saved in the memory card to a computer and format the memory card on the linear PCM recorder so that it contains no data ([page](#page-74-1)  [75](#page-74-1)).

- **1** Open the cover of the memory card slot.
- **2** Insert a memory card into the memory card slot firmly until it clicks, in the direction shown in the illustration on the left, and close the cover.

"Please wait" appears on the display and the ACCESS indicator flashes. Information required for operation is read from the memory card.

"Switch to Memory Card?" appears on the display.

#### **3** Press  $\blacktriangleright\blacktriangleleft$  and  $\blacktriangleright\blacktriangleright\blacktriangleright$  to select "Yes" or "No," and then press the  $\blacktriangleright$  button.

#### **Note**

Select "<sup></sup> Recorded Files" or "<sup>7</sup> Music" from the HOME menu, and insert a memory card while playback or a recorded file or music file is stopped. If the memory card is inserted during playback or recording, "Stop and reinsert Memory Card" is displayed.

Continued on the next page

#### <span id="page-25-0"></span>**Compatible memory cards**

You can use the following memory cards with the linear PCM recorder.

SD cards up to 2 GB: supported SDHC cards from 4 GB to 32 GB: supported SDXC cards 48 GB or more: not completely supported\*1

Memory Stick PRO Duo<sup>TM</sup> and Memory Stick PRO-HG Duo<sup>™</sup> cards up to 32 GB: supported<sup>\*2</sup>

- \*1 When you connect your linear PCM recorder via a USB cable to an AV device that does not support exFAT\*, you cannot import or play data from the device. Before connecting, check that the AV device supports exFAT. If it does not support exFAT, a message instructing you to format your linear PCM recorder may appear. Never format the linear PCM recorder. Doing so will erase all the recorded data.
	- \* exFAT is a file system used in the SDXC memory card.
- \*2 The linear PCM recorder supports Memory Stick PRO Duo<sup>™</sup> and Memory Stick PRO-HG Duo<sup>™</sup> only. Any other type of Memory Stick™ is not supported.

Due to the file system specifications of the linear PCM recorder, you can record LPCM/DSD files smaller than 2 GB and MP3 files smaller than 1 GB using a memory card.

#### **Notes**

- ˎˎ Operation of all types of compatible memory cards is not guaranteed.
- ˎˎ During recording and playback, do not remove or insert a memory card, do not remove batteries, do not disconnect an AC adaptor (not supplied), or do not disconnect or connect the USB cable. Doing so may damage the data.

#### **To remove the memory card**

Be sure that the ACCESS indicator light is off, and then push the memory card into the recorder. When it pops out, remove it from the memory card slot.

#### **Note**

When "Please wait" appears on the display or the ACCESS indicator flashes, the recorder is accessing memory. During this time, do not remove or insert a memory card, do not remove batteries, do not disconnect an AC adaptor (not supplied), or do not disconnect or connect the USB cable. Doing so may damage the data.

## <span id="page-25-1"></span>**Switching the memory**

**1** Press and hold the HOME/BACK button for 1 second or more to return to the HOME menu, then select " $\bigoplus$  Settings"  $\to$  "Common Settings"  $\rightarrow$  "Select Memory," and then press the  $\blacktriangleright$  button.

The "Select Memory" window is displayed.

**2** Press ▲ and ▼ to select "Built-In Memory" or "Memory Card," and then  $p$ ress the  $\blacktriangleright$  button.

The memory is switched to the selected memory.

#### **Folder and file structure**

The structure of these folders and files differs from that of the built-in memory. For details about the specifications of the folders and files, see pages [64,](#page-63-1) [65.](#page-64-1)

- ˎˎ If a memory card is not recognized, remove it and then insert it into the linear PCM recorder again.
- Do not insert or remove the memory card during recording/playback/formatting. Doing so may cause a malfunction of the recorder.
- ˎˎ If you use a memory card formatted with other device than the linear PCM recorder, you cannot record files properly. Make sure to use a memory card formatted with the linear PCM recorder.
- ˎˎ If you format a memory card containing recorded data, the recorded data will be deleted. Be careful not to delete important data.
- The recorder is accessing memory while "Please wait" appears on the display or the ACCESS indicator flashes. During this time, do not remove the memory card. Doing so may damage the data.
- The recorder does not support parallel data transfer.
- ˎˎ You cannot use a ROM (read-only-memory) type or write-protected memory card.
- Data may be damaged on the following occasions:
	- The memory card is removed or the recorder is turned off during a read or write operation.
	- The memory card is used in a location subject to static electricity or electrical noises.
- Do not insert any liquid, metal, flammable or any object other than a memory card into the memory card slot. Doing so may cause fire, electric shock, or malfunctions.
- Do not leave a memory card within the reach of small children. They might accidentally swallow it.
- ˎˎ We assume no responsibility for any loss or damage of recorded data.
- ˎˎ We recommend that you save a backup of any important data.
- ˎˎ When you use a memory card without a writeprotect setting, make sure not to edit or delete data by accident.
- Do not touch the terminal of a memory card with your hand or a metal object.
- ˎˎ Do not strike, bend or drop a memory card.
- ˎˎ Do not disassemble or modify a memory card.
- Do not expose a memory card to water.
- Do not use a memory card under the following conditions:
	- Locations beyond the required operating conditions, including locations, such as the hot interior of a car parked in the sun and/or in the summer, the outdoors exposed to direct sunlight, or a place near a heater.
	- $-$  Humid locations or locations with corrosive substances present.
- ˎˎ When using a memory card, make sure to check the correct insertion direction into the memory card slot.
- $\bullet$  MagicGate<sup>TM</sup> is the collective name of content protection technologies developed by Sony. The linear PCM recorder does not support data recording/playback that requires MagicGate™ functions.

## <span id="page-27-0"></span>Selecting a file

## **Selecting a file from the folder list**

You can select a desired file for playback or editing from the HOME menu.

**1** Press and hold the HOME/BACK button for 1 second or more.

The HOME menu is displayed.

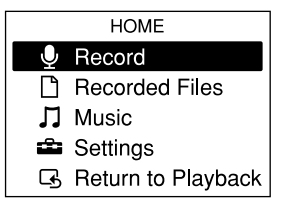

#### **2** Press ▲ and ▼ to select "□ Recorded Files" or " $\Box$  Music," and then press the  $\blacktriangleright$  button.

The folder list is displayed. If multiple pages exist, you can move to the next page or the previous page by pressing  $\blacktriangleright$  or  $\blacktriangleright$ .

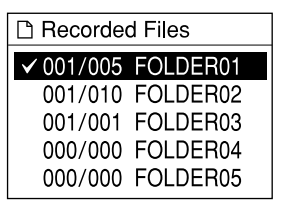

- **3** Press ▲ and ▼ to select a desired folder, and then press the  $\blacktriangleright$  button. The file list is displayed.
- **4** Press ▲ and ▼ to select a desired file, and then press the  $\blacktriangleright$  button.

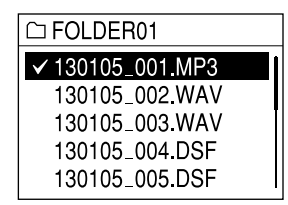

- In the stop mode window, you can switch files by pressing  $\blacktriangleright$  and  $\blacktriangleright$   $\blacktriangleright$  l.
- At the time of purchase, there are 5 folders (FOLDER01 to FOLDER05) in the folder selection window of "<sup>n</sup> Recorded Files."
- To select the memory (Built-In Memory or Memory Card), see "[Switching the memory](#page-25-1)" on [page 26.](#page-25-1)

### <span id="page-28-0"></span>**Selecting a file by date from the calendar**

You can play a file recorded using the linear PCM recorder by searching from the calendar.

- **1** Press and hold the HOME/BACK button for 1 second or more. The HOME menu is displayed.
- **2** Press ▲ and ▼ to select "□ Recorded Files," and then press the  $\blacktriangleright$  button. The folder list is displayed.
- **3** Press the OPTION button to display an option menu.
- **4** Select "File Selection," and then press the  $\blacktriangleright$  button. The File Selection menu is displayed.
- **5** Press ▲ and ▼ to select "Display by Date," and then press the  $\blacktriangleright$  button. The calendar is displayed.

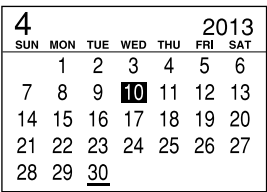

**6** Press  $\blacktriangleleft$  and  $\blacktriangleright$  to select a date, and then press the  $\blacktriangleright$  button.

Dates for which a recorded file exists are underlined.

You can move to the previous week or the following week from the selected date by pressing  $\blacktriangle$  and  $\nabla$ . Press and hold each button to move continuously.

When you press the  $\blacktriangleright$  button, the files recorded on the selected date are displayed by the recording times.

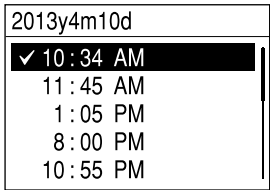

**7** Press ▲ and ▼ to select the recording time of the desired file, and then press the  $\blacktriangleright$  button.

- ˎˎ You need to set the clock in advance to select a recording date from the calendar and play a file ([page 23\)](#page-22-1).
- If you specify a date for which no recorded files exist, "No File" will be displayed. Select a date for which recorded files exist.
- ˎˎ You can search for and play only the files displayed when you select "<sup>n</sup> Recorded Files."
- The time is displayed either in "12-Hour" with "AM" or "PM," or in "24-Hour," depending on the "Time Display" setting in the menu. The default setting differs depending on the country or region you purchased the linear PCM recorder.

## <span id="page-29-2"></span><span id="page-29-0"></span>Using the remote control

You can use the supplied remote control (receiver and transmitter units) to control operations such as recording, playback and track mark settings of the linear PCM recorder.

### **Inserting batteries into the wireless remote control transmitter unit**

Before using the remote control, remove the insulation sheet  $(1)$ .

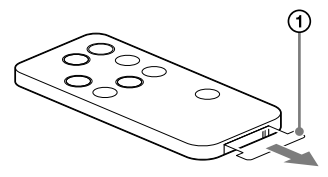

The wireless remote control transmitter unit will not function properly when the battery is drained. In this case, follow the steps below to replace the battery.

**1** While pressing tab (2), insert your fingernail into the slit to pull out the battery case.

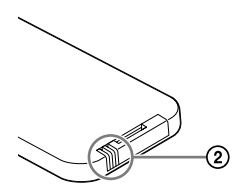

**2** Insert a new battery with the + side facing up.

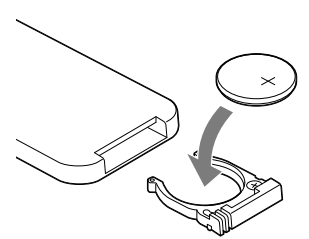

**3** Replace the battery case into the wireless remote control transmitter unit until it clicks into place.

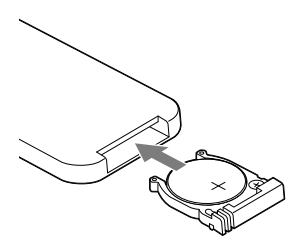

#### **Note**

The wireless remote control transmitter unit uses a Sony CR2025 lithium battery. Using a different battery may cause the risk of fire or explosion.

## <span id="page-29-1"></span>**Connecting the receiver unit**

Insert the supplied receiver unit into the REMOTE jack of the linear PCM recorder. Rotate the receiver unit so that its remote sensor faces the front of the transmitter unit.

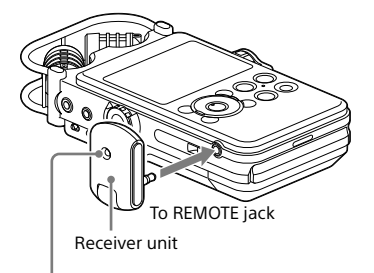

Remote sensor

### <span id="page-30-1"></span><span id="page-30-0"></span>**Controlling operations from the transmitter unit**

Press the appropriate buttons on the transmitter unit to control operations on the linear PCM recorder. You can start, pause and stop recording and playback, and set a track mark.

The LED on the receiver unit lights during recording, and flashes during pause or in standby mode.

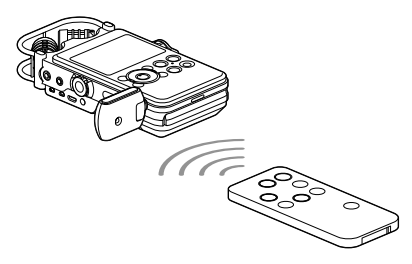

## <span id="page-30-2"></span>**Changing the channel for the remote control**

When remotely controlling multiple linear PCM recorders, assign an identical channel number to each linear PCM recorder and the transmitter unit to prevent interference.

**1** In the stop mode, press and hold the HOME/BACK button for 1 second or more, select " $\triangle$  Settings"  $\rightarrow$ "Common Settings"  $\rightarrow$  "Remote Control Setting," and then press the  $\blacktriangleright$  button.

The " Remote Control Setting" menu is displayed.

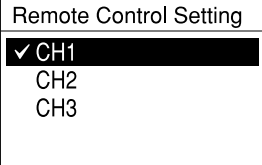

- **2** Press ▲ and ▼ to select "CH1." "CH2." or "CH3" and then press the button.
- **3** In the stop mode, press and hold the HOME/BACK button for 1 second or more, select " Record," and press the  $\blacktriangleright$  button.
- **4** Point the remote control transmitter unit at the remote sensor of the receiver unit.
- **5** On the transmitter unit of the remote control, press the button of the channel number you selected in step 2 (CH1, CH2 or CH3), while pressing the SET button.

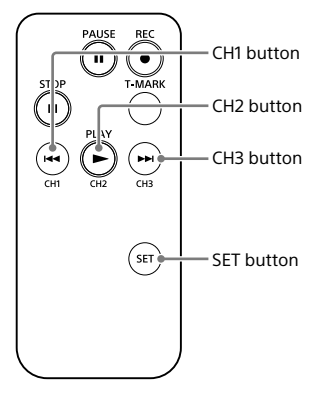

Press operation buttons on the transmitter unit. If you can operate the linear PCM recorder, the settings have been configured successfully. If not, redo the setting procedures.

#### **Note**

The remote control range may become shorter when the remote control is used outdoors (in direct sunlight) or under a fluorescent lamp. In such cases, move away from the fluorescent lamp, or move to a position that is not in direct sunlight.

## <span id="page-31-1"></span><span id="page-31-0"></span>Preventing unintentional operations (HOLD)

You can disable all the buttons (HOLD) in order to prevent unintentional operations when you carry the linear PCM recorder, etc.

#### **To disable the button operations**

Slide the HOLD switch to "ON" to disable the buttons while the power is on.

 $\overline{6}$ 

JΕ

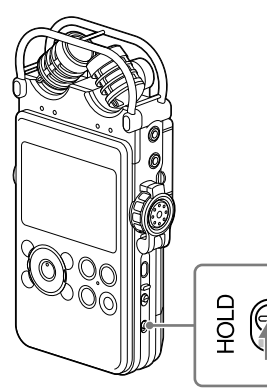

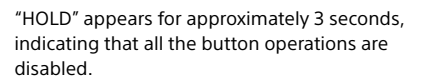

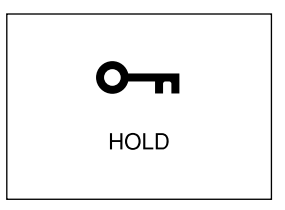

#### **Releasing the HOLD function**

If you operate buttons on the linear PCM recorder when the HOLD function is set, "HOLD. Slide HOLD switch to activate." appears on the display.

To release the HOLD function, slide the HOLD switch to "OFF."

#### Continued on the next page

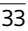

Recording

<span id="page-32-3"></span><span id="page-32-1"></span><span id="page-32-0"></span>When you position the linear PCM recorder, place it so that the microphones point to the sound source. For accurate recording of left and right sources, place the linear PCM recorder with its front side facing upward (see the illustration below).

The placement of the linear PCM recorder and the direction of the microphone depend on the sound source, the microphone, the settings of the linear PCM recorder, etc. It is recommended that you try recording with the linear PCM recorder in various positions and settings after referring to the illustration below and the characteristics of the microphone.

## <span id="page-32-2"></span>**Example: Placement when recording a musical performance using the built-in microphones**

For best results, place the linear PCM recorder about 2 to 3 m (6.56 to 9.84 ft) from the sound source. Referring to the characteristics of the built-in microphones, adjust direction of the linear PCM recorder and the angle of the microphones.

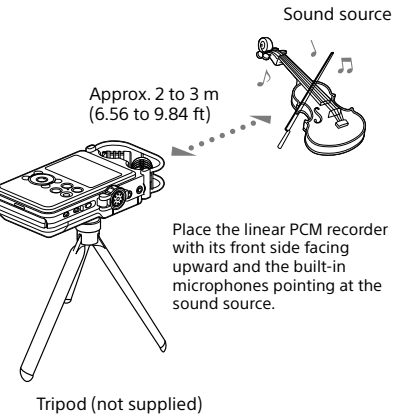

### **On the characteristics of the built-in microphones**

The built-in microphones are unidirectional. You can change the directions of the microphones.

## **When rotating both capsules of the microphones to 90˚ to face inside (X-Y position)**

The microphone on the right gathers sound from the left; the microphone on the left records sound from the right. You can obtain natural and profound stereo sound recording. This position is recommended for recording close-by sound sources such as a solo performance or a session of two or three people. However, if you place the microphones too close to the sound source, please note that the microphones may catch the sounds reversely.

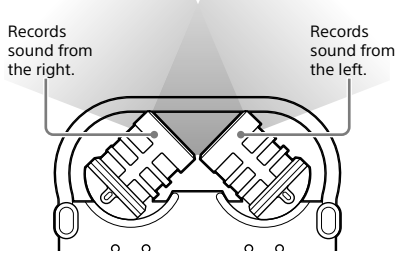

## <span id="page-33-0"></span>**When rotating both capsules of the microphones to 120˚ to face outside (Wide stereo position)**

The microphone on the right records sound from the right; the microphone on the left records sound from the left. You can obtain dynamic stereo sound recording. This position is recommended for recording a remote sound source such as a chorus, an orchestra, or other performance of a large number of people.

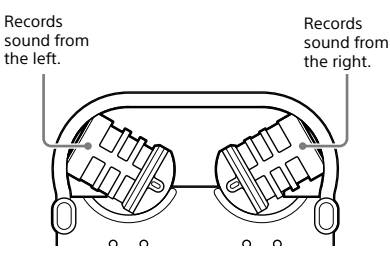

## <span id="page-33-1"></span>**To switch the microphone input sensitivity**

Use the MIC ATT switch. Usually set it to the "0" position. When recording loud sounds, set it to the "20" position.

#### **We recommend a trial recording**

The recording environment, including the size of the room and the speaker's voice level, is different for each recording. The desired sound quality also differs depending on the subject of the recording. A trial recording is very effective to prevent failure of an important recording and create an optimum recording environment for your recording purposes.

### <span id="page-34-0"></span>**To reduce noise in the recording**

#### **Sounds that may be recorded as noise**

The linear PCM recorder may record various sounds in addition to the target sound. Noises that may be recorded include:

- A rustling noise that may be caused when you touch the linear PCM recorder
- Breath that hits the microphones of the linear PCM recorder
- Sound that may be caused when you touch a table
- ˎˎ Buzzing or humming noises from airconditioners, projectors, or computers

To reduce noise, do not touch the linear PCM recorder during recording. Also, do not make the kinds of sounds mentioned above that may be recorded as noise.

#### **To position the linear PCM recorder using a tripod (not supplied)**

By attaching an optional tripod to the hole on the back of the linear PCM recorder, you can adjust the angles of the linear PCM recorder and the microphones more precisely. This also prevents noise caused when holding the linear PCM recorder in your hand.

#### **To use the supplied wind screen**

By fitting the wind screen to the built-in microphones, you can reduce noise caused by wind or breath that hits the microphones directly.

Be sure to set the wind screen so that the peak level lamps are covered.

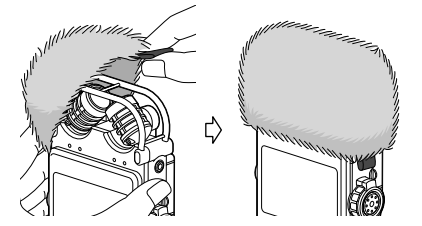

#### **Setting the LCF(Low Cut)**

To reduce noise such as projector noise caused by air from the projector air vents, enable "LCF(Low Cut)" (low cut filter) in the menu.

Press and hold the HOME/BACK button for 1 second or more to display the HOME menu, and select " $\bigoplus$  Settings"  $\rightarrow$  "Recording Settings"  $\rightarrow$  "LCF(Low Cut)." For details, see [page 72.](#page-71-1)

#### **Setting the LIMITER**

To reduce distortion that may be caused by a sudden input of loud sound, enable "LIMITER" in the menu.

Press and hold the HOME/BACK button for 1 second or more to display the HOME menu, and select " $\bigoplus$  Settings"  $\rightarrow$  "Recording Settings"  $\rightarrow$  "LIMITER." For details, see page [71.](#page-70-0)

#### **Note**

When you enable "LIMITER," set "S/N 100dB" to "OFF."

#### **Setting the S/N 100dB**

By using a S/N ratio as high as 100 dB, you can reduce noise in recording even when the recording level is low.

To enable this function, enable "S/N 100dB" in the menu.

Press and hold the HOME/BACK button for 1 second or more to display the HOME menu, and select " $\bigoplus$  Settings"  $\rightarrow$  "Recording Settings"  $\rightarrow$  "S/N 100dB." For details, see page [72](#page-71-0).

- ˎˎ When "S/N 100dB" is enabled, LIMITER setting becomes disabled.
- ˎˎ When recording a DSD file, LIMITER and S/N 100dB settings become disabled.

## <span id="page-35-1"></span><span id="page-35-0"></span>Recording analog sound

This section explains how to record analog sound signals from the line output of an external device or by using the built-in or external microphones.

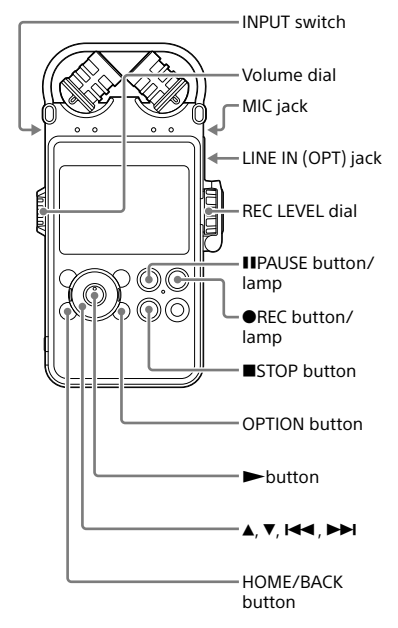

## **Recording using the built-in microphones**

This sub-section explains how to record sound sources in the built-in memory with the builtin microphones.

To change the sampling frequency, quantifying bit number, or memory drive for a recording, go to the menu display. The default sampling frequency and quantifying bit number are "44.1 kHz 16 bit."

- **1** Position the linear PCM recorder and the built-in microphones, referring to "[Preparation before recording](#page-32-3)" (page [33\)](#page-32-3).
- **2** Set the INPUT switch to the "MIC" (microphones) position.
- **3** Press and hold the HOME/BACK button for 1 second or more, select  $\mathscr{P}$  Record", and then press the  $\blacktriangleright$ button.

The recording stop mode window is displayed.

If you do not change "Recording Folder," skip to step 6.

**4** When you want to change "Recording Folder," press the OPTION button to display the OPTION menu, then select "Recording Folder," and then press the  $\blacktriangleright$  button.

The screen to select a folder is displayed.

Currently selected folder

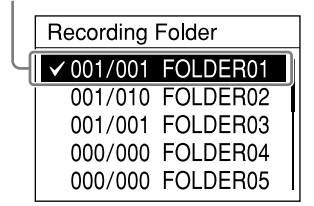
Recording

**5** Press the **A** and ▼ buttons to select the desired folder, and press the button.

You can save recorded files in a folder in the VOICE folder. You can record a maximum of 199 files in each folder.

### **6** Press the **O** REC button.

The linear PCM recorder stands by for recording, and  $\Box$  display flashes.

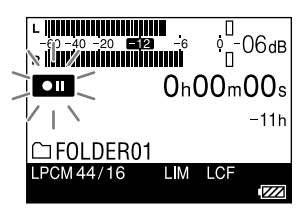

### **7** Open the REC LEVEL dial guard ([page](#page-13-0)  [14\)](#page-13-0) and turn the RFC LEVEL dial to adjust the recording level while referring to the display.

To adjust the right and left channels simultaneously, turn the external dial. To change the balance of recording levels between the right and left channels, turn the inner dial while pressing and holding it.

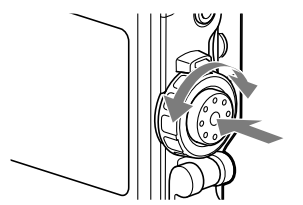

You can check the recording level on both the peak meter of the display and the peak level lamps. Adjust the level closer to –12dB for an appropriate range that is suitable for your sound source.

### **When checking the level on the peak meter of the display**

When recording sound that has "sharp attack" parts such as percussive sound, use the peak meter to check the level.

The maximum peak value is displayed. When "Peak Hold" in the OPTION menu is set to "Manual," PEAK appears under the peak value, and will remain even after you turn off the recorder until you execute "Reset Peak Data" in the OPTION menu ([page 70](#page-69-0)).

If  $\overline{\text{O}}$  appears when the maximum peak value is output, distortion may occur.

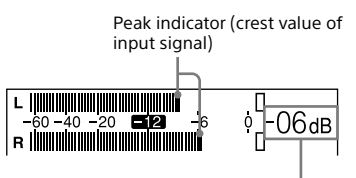

Maximum peak value

### **When checking the level on the peak level lamps**

The peak level lamps for the left and right channels light according to the input signal levels.

If the "OVER" lamp lights up in red (when the recording level exceeds –1dB), distortion may occur.

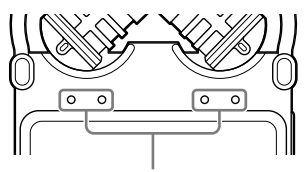

Peak level lamps -12 dB (green): Distortion will not occur. (The recording level is –12  $\overrightarrow{h}$  –1dB.) OVER (red): The recording level is more than –1dB. Lower the level.

Continued on the next page

### **Note**

The peak level lamps do not light during digital recording.

### **8** Press II PAUSE (or  $\blacktriangleright$ ) button.

The standby for recording is released, and recording starts.  $\mathbf{R} = \mathbf{0}$  lights on the display while recording is in progress.

### **To pause recording**

Press the II PAUSE button during recording. **QU** and the counter display flash. Press the button again to restart recording. The linear PCM recorder does not start recording again automatically. Be sure to press the **II** PAUSE button again to restart recording.

### **To stop recording**

Press the ■ STOP button.

### **Remaining recordable time display**

When the remaining recordable time is less than 10 minutes during recording, the remaining recordable time flashes on the display.

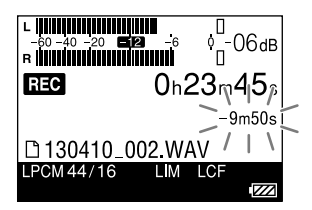

When the remaining time runs out, "Memory Full" appears and recording stops.

- While **HEO** is lit on the display, do not remove the batteries, an AC adaptor (not supplied) or a memory card. Doing so may damage the data.
- ˎˎ If the linear PCM recorder remains in stop mode for about 10 minutes or longer, the linear PCM recorder will enter low-power consumption mode automatically. Power, however, is consumed during the low-power mode. When you are not going to use the linear PCM recorder, please turn off the power.
- ˎˎ Noise may be recorded if an object, such as your finger, etc., accidentally rubs or scratches the linear PCM recorder during recording.
- ˎˎ Do not connect the USB cable to the linear PCM recorder during recording. Doing so stops recording automatically (because connection with a computer has priority).
- ˎˎ If the size of a file exceeds 1 GB for an MP3 file and 2 GB for an LPCM/DSD file during recording, a new file is created automatically and the excess portion will be recorded as a new file.

## Monitoring the recording

Connect optional headphones or earphones to the  $\Omega$  (headphone) jack of the linear PCM recorder to monitor the recording sound. The volume of monitored sound can be adjusted by turning the volume dial.

The volume of monitored sound does not affect the recording volume.

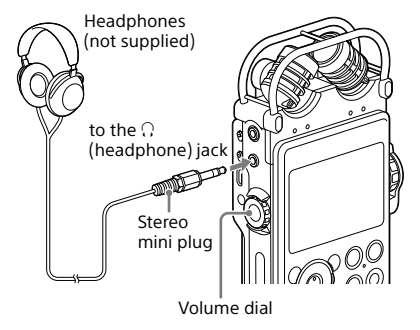

- If you turn up the volume excessively or place the headphones near the microphone while monitoring recording, the microphone may pick up the sound from the headphones, causing acoustic feedback (howling sound).
- ˎˎ For best results, use encapsulated-type headphones, which have less sound leakage.

## <span id="page-39-0"></span>Recording a few seconds in advance, before starting to record (Pre-Recording)

The Pre-Recording feature allows you to record sound sources for a maximum of five seconds prior to the point when the recording is started.

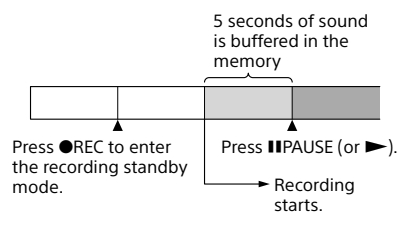

**1** Press and hold the HOME/BACK button for 1 second or more, select  $\mathscr{P}$  Record", and then press the  $\blacktriangleright$ button.

The recording stop mode window is displayed.

**2** Press the OPTION button to display an option menu, select "Pre-Recording," and then press the  $\blacktriangleright$  button.

The "Pre-Recording" window is displayed.

**3** Press ▲ and ▼ to select "ON," and press the  $\blacktriangleright$  button to fix the setting.

**4** Press the ● REC button.

The linear PCM recorder stands by for recording, and  $\Box$  flashes on the display. The last 5 seconds of sound is buffered in the memory.

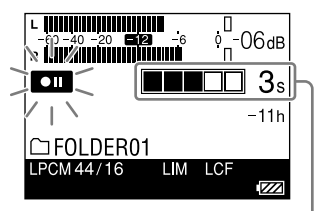

Number of seconds to be buffered in the memory

### **5** Press the II PAUSE (or  $\blacktriangleright$ ) button.

The standby for recording mode is released, and recording starts. Sound is saved from a maximum of 5 seconds prior to the point when the button is pressed.

- ˎˎ When the remaining recordable time is less than 10 seconds, the Pre-Recording function is disabled.
- ˎˎ During digital recording, the Pre-Recording function is disabled.
- If the time between steps 4 and 5 is less than 5 seconds, pre-recording is done only for that number of seconds.

## Recording using other devices

### **Recording with an external microphone**

You can connect an optional external microphone to the linear PCM recorder.

**1** Connect an external microphone to the MIC (microphone) jack of the linear PCM recorder, and adjust the position of the microphone.

For the characteristics of the microphone, refer to the operating instructions supplied with it.

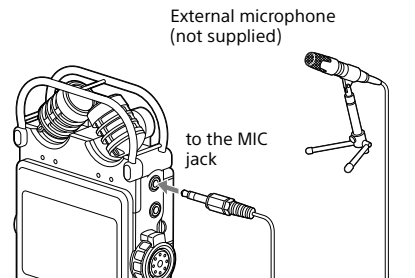

When you connect an external microphone to the MIC (microphone) jack of the linear PCM recorder in stop mode, the "Plug In Power" menu is displayed. To use a plug in power microphone, select "ON." If you select "OFF," the Plug In Power function is disabled.

**2** Follow steps 2 and 8 of "[Recording](#page-35-0)  [using the built-in microphones](#page-35-0)" ([page](#page-35-1)  [36\)](#page-35-1) to start recording.

Notes

- ˎˎ When an external microphone is connected to the MIC (microphone) jack of the linear PCM recorder, the built-in microphones cannot be used for recording.
- ˎˎ When "Plug In Power" is set to "ON, " the linear PCM recorder supplies power to a connected plug in power microphone.

### **Recording from external equipment (Line Input)**

You can connect an external device such as a CD player, MD player, or DAT player to the linear PCM recorder and record its playback sound.

**1** Connect the audio output jacks of the external equipment to the LINE IN (OPT) jack of the linear PCM recorder by using an optional audio cable.

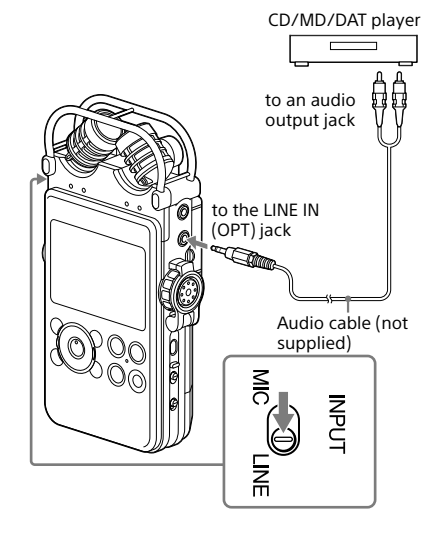

- **2** Set the INPUT switch to the "LINE" position.
- **3** Follow steps 3 and 7 of ["Recording](#page-35-0)  [using the built-in microphones"](#page-35-0) [\(page](#page-35-2)  [36](#page-35-2)).
- **4** Start playback on the external equipment.
- **5** Press the II PAUSE (or  $\blacktriangleright$ ) button where you want to start recording. The standby for recording mode is released, and recording starts.

## Digital recording

This section explains digital recording: recording digital sound signals from an external digital device such as a CD or DAT player.

When digital signals are input

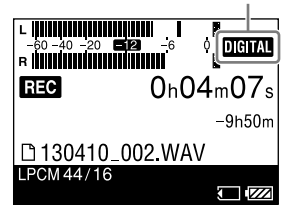

### **Digital recording signals the linear PCM recorder supports**

The linear PCM recorder supports the following digital signals when a digital device such as a CD, MD or DAT player is connected to the LINE IN (OPT) jack.

When incompatible signals are input, "Unknown digital signal" is displayed and you cannot record the signals.

- Linear PCM 44 1/48/88 2/96/176 4/192 kHz digital signals are supported.
- ˎˎ You cannot record the copyrighted digital signals (SCMS: Serial Copy Management System). If such signals are input, "The digital signal cannot be copied." is displayed. Some digital devices output copyrighted digital signals. For example, an MD or DAT media containing copyrighted recorded material outputs copyrighted digital signals, which cannot be recorded with the linear PCM recorder.
- When the sampling quantifying bit number is 16 bits or less, or unstable, it is recorded at the 16 bit rate. Otherwise, it is recorded at 24 bits.

- ˎˎ During digital recording, the following features cannot be used: Setting the recording level/MIC ATT switch/LIMITER setting/Setting the recording mode/LCF setting/ SBM setting/Pre-Recording/S/N100dB
- ˎˎ When the remaining recordable time is less than 10 seconds, digital recording may be disabled.

## Recording digital signals from external equipment (Optical Input)

**1** Connect an optional optical digital audio cable from the digital output jacks of external digital equipment to the LINE IN (OPT) jack of the linear PCM recorder.

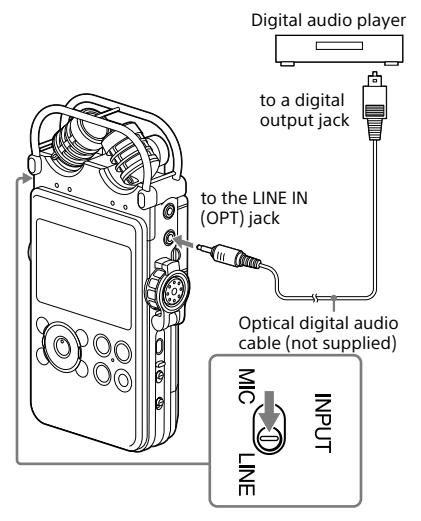

- **2** Set the INPUT switch to the "LINE" position.
- **3** Press and hold the HOME/BACK button for 1 second or more, select  $"$  Exectings  $\rightarrow$  "Recording Settings"  $\rightarrow$  "Digital SYNC REC." and then press the  $\blacktriangleright$  button.

The "Digital SYNC REC " window is displayed.

- **4** Press the **A** and **▼** buttons to select "OFF," and press the  $\blacktriangleright$  button to fix the setting.
- **5** Follow steps 3 to 6 of "[Recording](#page-35-0)  [using the built-in microphones](#page-35-0)" ([page](#page-35-2)  [36\)](#page-35-2).
- **6** Start playback on the external equipment.

### **7** Press the II PAUSE (or  $\blacktriangleright$ ) button when you want to start recording.

The standby for recording mode is released, and recording starts.

#### Note

ˎˎ To start recording automatically with file information from an external device, see "[Synchronizing](#page-43-0)  [recording with playback \(Digital Synchronized](#page-43-0)  [Recording\)"](#page-43-0) [\(page 44\)](#page-43-0).

<span id="page-43-0"></span>Synchronizing recording with playback (Digital Synchronized Recording)

Some portable digital devices such as portable CD/MD/DAT players do not output digital signals while playback is stopped. With the signals from those devices, you can start recording automatically (Digital Synchronized Recording).

- **1** Connect the digital output jacks of the external digital equipment to the LINE IN (OPT) jack of the linear PCM recorder using an optional optical digital cable.
- **2** Set the INPUT switch to the "LINE" position.
- **3** Press and hold the HOME/BACK button for 1 second or more, and then select " $\triangle$  Settings  $\rightarrow$  "Recording Settings"  $\rightarrow$  "Digital SYNC REC," and then press the  $\blacktriangleright$  button.

The "Digital SYNC REC " window is displayed.

#### Notes

- ˎˎ When a different digital signal is input, it is recorded as a new file since different signals cannot be saved in a file.
- During digital recording, the counter display might show approximately one second later than the actual recording.
- During digital recording from a CD/MD/DAT player, the linear PCM recorder may fail in synchronized recording mode depending on the type of source data or operations attempted.
- ˎˎ We cannot guarantee the operation of all types of CD/MD/DAT players. Some external devices you use may not operate properly.
- ˎˎ When the remaining recordable time is less than 10 seconds, you may not be able to use synchronized recording function.
- **4** Press the **A** and ▼ buttons to select "ON," and press the  $\blacktriangleright$  button to fix the setting.
- **5** Follow steps 3 and 6 of ["Recording](#page-35-0)  [using the built-in microphones"](#page-35-0) ([page 36\)](#page-35-2) to make the linear PCM recorder standby, ready for recording.
- **6** Start playback on the external equipment.

With file information from the connected external device, recording starts automatically. When files of the playback signals switch, recording continues as a new file.

## Recording across memory media (Cross-Memory Recording)

When the built-in memory or a memory card currently being used becomes full during recording, the linear PCM recorder automatically switches its destination to the other memory media and continues recording (Cross-Memory Recording).

**1** In the stop mode, press and hold the HOME/BACK button for 1 second or more, select " $\bigoplus$  Settings"  $\rightarrow$ "Recording Settings"  $\rightarrow$  "Cross-Memory Recording," and then press the  $\blacktriangleright$  button.

The "Cross-Memory Recording" menu is displayed.

**2** Press ▲ and ▼ to select "ON," and then press the  $\blacktriangleright$  button.

### **3** Start recording.

When the current memory media becomes full during recording, "Switch memory and continue recording" appears in the window. Recording continues as a new file in the recordable folder with the earliest folder number available on the other memory media.

- ˎˎ If the other memory media is also full, a message is displayed and the linear PCM recorder stops recording.
- ˎˎ When you play the original file recorded with crossmemory recording, the linear PCM recorder does not play the other file automatically.
- ˎˎ Cross-memory recording will not work if you insert a memory card into the linear PCM recorder during recording.
- ˎˎ You cannot set "Cross-Memory Recording" during playback. To set this function, stop the linear PCM recorder.
- ˎˎ When you record a file by using the Cross-Memory Recording function, part of recorded sound may be interrupted after the memory is switched.

## Playing a file

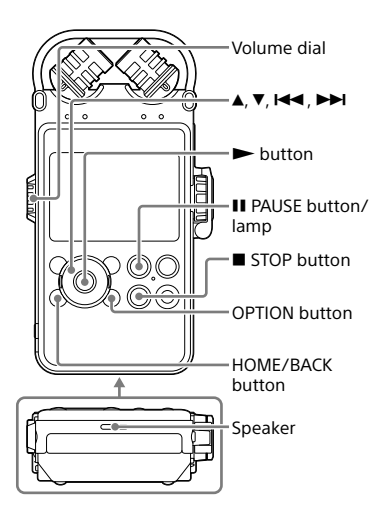

You can play a file recorded using the linear PCM recorder or a music file transferred from your computer through the built-in speaker.

- **1** Select a file you want to play using the HOME menu [\(page 28](#page-27-0)).
- 2 Press the **button**. Playback starts.

 $\Box$  is lit on the display. All of the files

in the folder are played in order of file number.

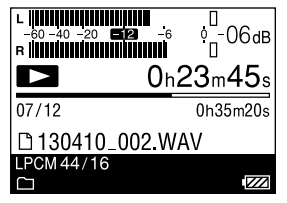

**3** Adjust the volume with the volume dial.

### **Listening through headphones**

Connect optional headphones or earphones to the  $\Omega$  (headphones) jack of the linear PCM recorder.

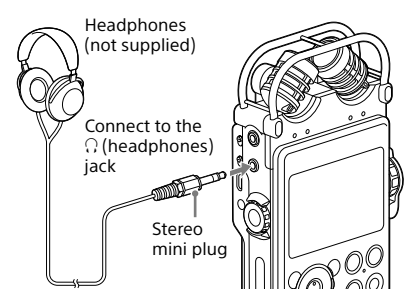

### **Operations during playback**

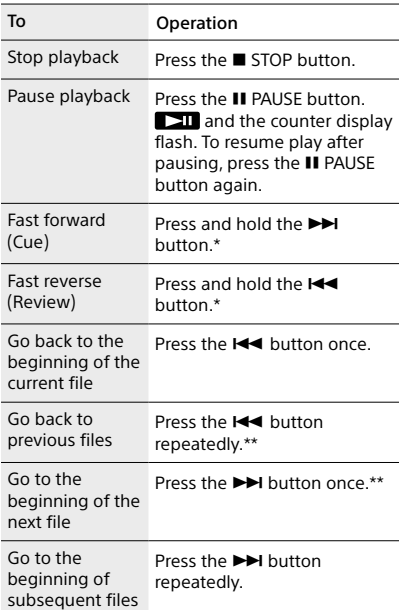

If you press and hold the button, the linear PCM recorder moves forward or backward slowly at first, and then at a gradually higher speed.

\*\* These operations are for when "Easy Search" in the OPTION menu is set to "OFF."

### <span id="page-46-0"></span>**Displaying the current file information**

In play or playback stop mode, display the OPTION menu and select "File Information." You can display various information on the current file including the recording date, file size, title, artist information, record mode, or LCF/LIMITER settings.

You can scroll the display by pressing  $\blacktriangle$  and  $\nabla$ .

### **When files are played to the end of the last file**

- ˎˎ When you play or fast play to the end of the last file, "FILE END" lights up for 5 seconds. When "FILE END" lights off, the linear PCM recorder will stop at the beginning of the last file.
- If you press and hold the  $\blacktriangleright$  button while "FILE END" is lit, the files are played rapidly, and normal playback will start at the point where you release the button.
- If the last file is long and you wish to start playback at a later part of the file, press and hold the  $\blacktriangleright$  button to go to the end of the file and then press the  $\overline{\text{H}}$  button while "FILE END" is lit to go back to the desired point.
- For files other than the last one, go to the beginning of the next file and then fastrewind to the desired point during playback.

#### Notes

• During playback, do not remove the batteries or AC. adaptor (not supplied). Doing so may cause noise in audio output from the LINE OUT (OPT) jack and  $\Omega$ (headphones) jack.

- ˎˎ To jump to the recording function quickly, press the **OREC** button or select "Go to REC" from the OPTION menu.
- Do not set the volume to an excessively high level. The volume is set at a higher level than a conventional device due to the high output level of headphones. Please set the volume to a moderate level.

Continued on the next page

## **Playing a file repeatedly**

### During playback, press and hold the button.

The repeat play mark  $($  4) appears. The selected file will be played repeatedly.

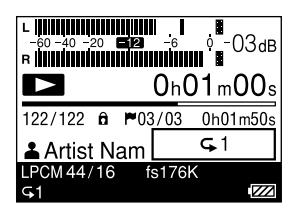

### **To exit the repeat play mode**

To resume normal playback, press the  $\blacktriangleright$ button again.

### **To change the playback mode**

You can select the playback mode, such as shuffle play or repeat play, in the menu. In play or playback stop mode, press the OPTION button to display the OPTION menu, select "Play Mode," and then press the button.

## <span id="page-47-0"></span>**Playing a specific section repeatedly (A-B repeat)**

**1** In play or playback stop mode, press the OPTION button to display the OPTION menu, select "Start A-B Repeat Mode," and then press the button.

"Set Start of A-B Repeat" is displayed.

- **2** During playback, press ▼ to specify the starting point (A). "Set End of A-B Repeat" is displayed.
- **3** Press ▼ again to specify the finishing point (B).

The specified section is played repeatedly. To change the range of the A-B repeat playback, press  $\nabla$  again during the A-B repeat playback and perform the steps 2 and 3.

To cancel A-B repeat playback, press the OPTION button to display the OPTION menu, select "End A-B Repeat Mode," and then press  $the$  **button** 

## <span id="page-47-1"></span>**Searching a desired point quickly (Easy Search)**

The Easy Search function allows you to quickly locate the point at which you can also wish to start playback. You can set the skip time interval, which is useful for locating a desired point in a long meeting or other recording.

- **1** In play or playback stop mode, press the OPTION button to display the OPTION menu, select "Easy Search," and then press the  $\blacktriangleright$  button.
- **2** Press ▲ and ▼ to select "ON" or "Set Skip Time," and then press the  $\blacktriangleright$ button.

If you select "ON," the "Easy Search" setting menu is closed.

If you select "Set Skip Time," proceed to the next step.

- **3** Press ▲ and ▼ to select "Forward Skip Time" or "Reverse Skip Time," and then press the  $\blacktriangleright$  button.
- **4** Press  $\triangle$  and  $\nabla$  to select the time interval, and then press the button.
- **5** To set the other time interval, press the  $\blacktriangleright$  button and repeat steps 3 through 4.
- **6** When you have finished configuring this setting, press  $\triangle$  and  $\nabla$  to select "ON," and then press the  $\blacktriangleright$  button.

**When "Easy Search" is set to ON** When you press  $\blacktriangleright$  or  $\blacktriangleright$  briefly, you can quickly move the playback position back or forward by the specified skip time.

## Setting the playback sound quality

### <span id="page-48-1"></span>**Selecting the sound effect**

You can set the effect you want for the playback of a selected file.

- **1** Select a file you want to play using the HOME menu ([page 28\)](#page-27-1).
- **2** In play or playback stop mode, press the OPTION button to display the OPTION menu, select "Effect," and then press the  $\blacktriangleright$  button.
- **3** Press ▲ and ▼ to select the desired effect, and then press the  $\blacktriangleright$  button.

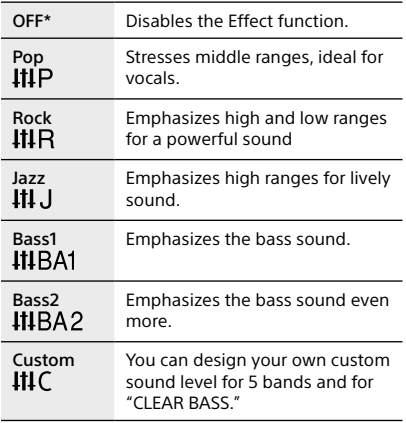

\* At the time of purchase, "OFF" is selected.

### **Customizing the sound level**

Select "Custom" in step 3 to display the custom setting window.

Press I< and ► I to select a frequency band from 400 Hz, 1.0 kHz, 2.5 kHz, 6.3 kHz, and 16 kHz, and then press  $\triangle$  and  $\nabla$  to adjust the level. You can adjust in 7 steps from –3 to +3. To adjust the clear bass level, select "CLEAR BASS," and press  $\blacktriangle$  and  $\nabla$  to adjust the level. You can adjust the level in 4 steps from 0 to +3.

When you have finished configuring this setting, press the  $\blacktriangleright$  button.

#### **Note**

You cannot set "Effect" for a DSD file.

### <span id="page-48-0"></span>**Adjusting the playback tone (Key Control)**

You can adjust the playback sound to higher or lower semitones in 13 steps. This is useful for practicing songs to be recorded in accompaniment.

- **1** Select a file you want to play using the HOME menu [\(page 28\)](#page-27-1).
- **2** In play or playback stop mode, press the OPTION button to display the OPTION menu, select "Key Control," and then press the  $\blacktriangleright$  button.
- **3** Press ▲ and ▼ to adjust the playback tone (Key Control).

The playback tone is adjusted a halftone higher (#1 - #6).

The playback tone is adjusted a halftone lower (b1 - b6).

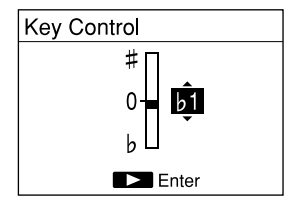

At the time of purchase, "0" is selected.

### **Note**

You cannot set "Key Control" for a DSD file.

Continued on the next page

## <span id="page-49-0"></span>**Adjusting the playback speed (DPC(Speed Control))**

You can adjust the playback speed in a range from 0.25 times to 2.00 times. The file is played in natural tones using a digital processing function.

- **1** Select a file you want to play using the HOME menu ([page 28\)](#page-27-1).
- **2** In play or playback stop mode, press the OPTION button to display the OPTION menu, select "DPC(Speed Control)," and then press the  $\blacktriangleright$ button.
- **3** Press ▲ and ▼ to select "ON," and press  $\blacktriangleright$  and  $\blacktriangleright$  to adjust the playback speed.

The speed decreases by 0.05 times (from ×1.00 to x0.25).

The speed increases by 0.10 times (from ×1.00 to ×2.00).

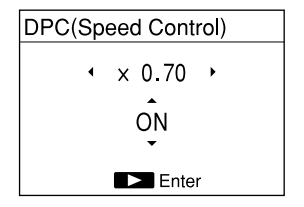

At the time of purchase, "OFF" is selected.

### **4** Press the **button**.

### **Note**

You cannot set "DPC(Speed Control)" for a DSD file.

### **Improving the playback sound quality (Upsampling)**

By interpolating and raising the sampling frequency to 2 times or 4 times the original frequency of the source sound, you can improve the playback sound quality. This function is only valid for PCM files. The original and up-converted sampling frequencies are as follows:

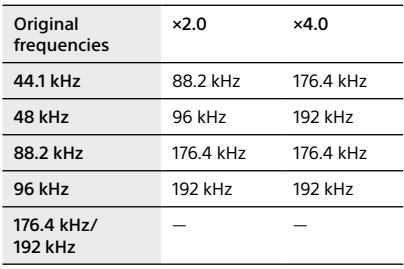

—:Invalid. Upsampling is not performed when the original frequency is 176.4 kHz or 192 kHz.

- **1** Select a file you want to play using the HOME menu [\(page 28](#page-27-1)).
- **2** In the stop mode, press and hold the HOME/BACK button for 1 second or more, select " $\bigoplus$  Settings"  $\rightarrow$ "Playback Settings"  $\rightarrow$  "Upsampling." and then press the  $\blacktriangleright$  button.
- **3** Press ▲ and ▼ to select "×2.0" or " $\times$ 4.0," and press the  $\blacktriangleright$  button.

- ˎˎ When you enable "Upsampling", "DPC(Speed Control)," "Effect," and "Key Control" are disabled.
- At the time of purchase, "OFF" is selected.

## Connecting external equipment for playback

To output recorded files from speakers of external equipment, connect the audio input jack or digital input jack of the external equipment to the LINE OUT (OPT) jack of the linear PCM recorder using an audio cable or optical digital cable.

## **Connecting an analog device**

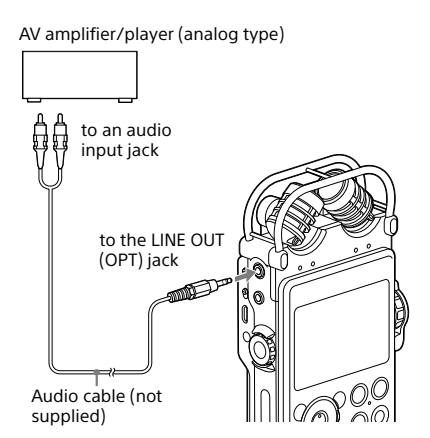

- **1** Select a file you want to play using the HOME menu ([page 28\)](#page-27-0).
- 2 Press the **button**. Playback starts.

## **Connecting a digital device**

AV amplifier/player (digital type)

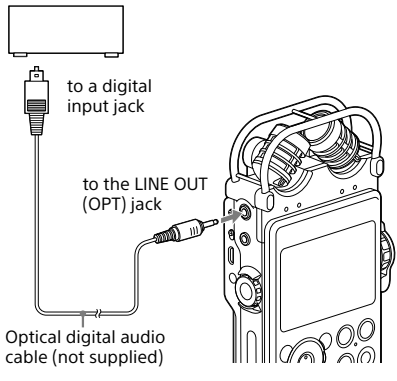

- **1** Select a file you want to play using the HOME menu [\(page 28\)](#page-27-0).
- **2** Press the **button**.

Playback starts.

### **Note**

The linear PCM recorder can output LPCM 44.1/48.0/88.2/96.0/176.4/192.0 kHz, 16/24 bit digital signals.

Playback may not be possible depending on the connected device or environments.

## Organizing files

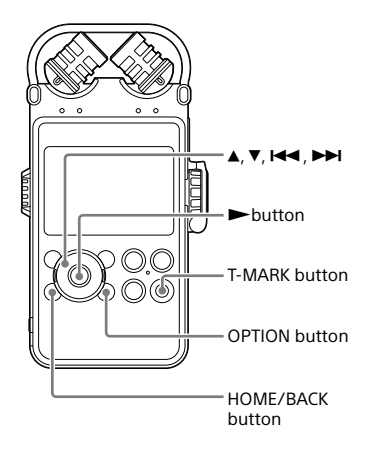

### <span id="page-51-0"></span>**Moving a file to a different folder**

You can move a selected file to the desired folder.

- **1** Select the file you want to move from the HOME menu [\(page 28](#page-27-0)).
- **2** In play or playback stop mode, press the OPTION button to display the OPTION menu, select "Move/Copy File," and then press the  $\blacktriangleright$  button.
- **3** Press ▲ and ▼ to select "Move to Built-In Memory" or "Move to Memory Card," and press the  $\blacktriangleright$  button.

### Move to Built-In Memory

Move to Memory Card Copy to Built-In Memory Copy to Memory Card

- **4** Press ▲ and ▼ to select " | Recorded Files" or " $\Box$  Music" as the destination, and press the  $\blacktriangleright$  button.
- **5** Press ▲ and ▼ to select the folder that you want to move the file to, and press the  $\blacktriangleright$  button.

The file is moved and appears as the last file in the destination folder.

#### **To cancel moving the file**

Press the HOME/BACK button while "Please wait" appears on the display. "Interrupt process?" is displayed. Press  $\blacktriangleright$  and  $\blacktriangleright$ to select "Yes," then press the  $\blacktriangleright$  button to cancel moving.

#### Note

ˎˎ You cannot move a protected file. To move the file, release the protection first, and then move the file.

### <span id="page-52-1"></span>**Copying a file to a different folder**

You can copy a selected file to the desired folder. This function is useful for saving a backup.

- **1** Select the file you want to copy from the HOME menu ([page 28\)](#page-27-0).
- **2** In play or playback stop mode, press the OPTION button to display the OPTION menu, select "Move/Copy File," then press the  $\blacktriangleright$  button.
- **3** Press ▲ and ▼ to select "Copy to Built-In Memory" or "Copy to Memory Card," and press the  $\blacktriangleright$  button.

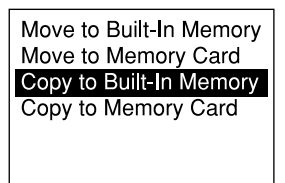

- **4** Press ▲ and ▼ to select " Recorded Files" or "<sup>"</sup> Music" as the destination, and press the  $\blacktriangleright$  button.
- **5** Press ▲ and ▼ to select the folder that you want to copy the file to, and press the  $\blacktriangleright$  button.

The file is copied and appears as the last file in the destination folder.

### **To cancel copying the file**

Press the HOME/BACK button while "Please wait" appears on the display. "Interrupt process?" is displayed. Press  $\blacktriangleright$  and  $\blacktriangleright$   $\blacktriangleright$  and to select "Yes," then press the  $\blacktriangleright$  button to cancel copying.

### <span id="page-52-0"></span>**Sorting file names**

Files in the current folder can be sorted in UNICODE order, which is useful when organizing files that have been copied or moved to the current folder.

**1** In file list, press the OPTION button to display the OPTION menu, select "Sort File Names," and then press the  $\blacktriangleright$ button.

The files in the folder are sorted in UNICODE order.

## Using track marks

### **Adding a track mark**

You can add a track mark at a point at which you would like to divide a file later or that you want to locate during playback. You can add a maximum of 98 track marks to each file. During recording, recording pause, or playback, press the T-MARK button at the position where you want to add a track mark. The  $\blacktriangleright$  (track mark) indicator flashes three times, and a track mark is added.

### **During playback**

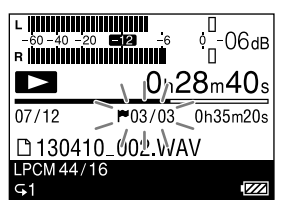

### **During recording**

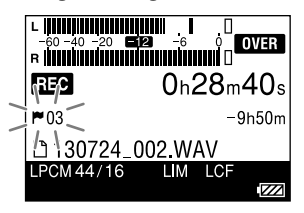

### **To locate a track mark and start playback**

Press  $\blacktriangleleft$  and  $\blacktriangleright$  in the stop mode. When the  $\blacksquare$  (track mark) indicator flashes once press the  $\blacktriangleright$  button.

#### Notes

- ˎˎ You cannot add a track mark to a protected file. To add a track mark to the file, release the protection first, and then add a track mark.
- ˎˎ You cannot add a track mark to a music file.
- ˎˎ You cannot add a track mark while using the Digital Synchronized Recording function.
- ˎˎ You cannot add a track mark to a DSD file.

### <span id="page-53-0"></span>**Erasing a track mark**

You can erase the track mark that is located immediately before the current position.

- **1** Select the file with the track mark you would like to erase from the HOME menu [\(page 28](#page-27-0)).
- **2** Stop at a position after the track mark you would like to erase.
- **3** Press the OPTION button to display the OPTION menu, select "Erase Track Mark" $\rightarrow$  "Current Track Mark." and then press the  $\blacktriangleright$  button.
- **4** When "Erase Track Mark?" is displayed, press  $\blacktriangleright$  and  $\blacktriangleright$  to select "Yes," and press the  $\blacktriangleright$  button. The selected track mark is erased.

### **To cancel erasing the track mark**

In step 4, select "No," and press the  $\blacktriangleright$  button.

### **To erase all of the track marks in the selected file at once**

In step 3, press the OPTION button to display the OPTION menu, select "Erase Track Mark"  $\rightarrow$  " All Track Marks." and then press the button. When "Erase all Track Marks?" is displayed, press  $\blacktriangleright$  and  $\blacktriangleright$  to select "Yes," and then press the  $\blacktriangleright$  button. All of the track marks in the selected file are erased.

## <span id="page-54-0"></span>Setting fading in/out effects

You can add fading in/out effects to a file recorded in the LPCM (.wav) format. Fading time can be specified for each fading in and fading out effect.

- **1** Select the recorded LPCM (.wav) file to which you want to add a fading in/ out effect from the HOME menu ([page](#page-27-0)  [28\)](#page-27-0).
- **2** In play or playback stop mode, press the OPTION button to display the OPTION menu, select "Fade"  $\rightarrow$  "Fade In," "Fade Out," or "Fade In/Out," and then press the  $\blacktriangleright$  button.
- **3** Press  $\blacktriangleleft$  and  $\blacktriangleright$  to specify the fading in or out time in 1 second steps up to 7 seconds, and press the button.

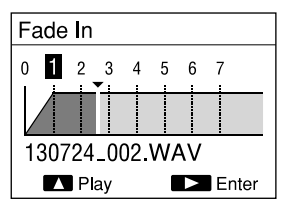

To play the fading in/out effect for confirmation, press  $\blacktriangle$ . When you press the  $\blacktriangleright$  button, a confirmation message is displayed. If you select "Fade In/Out" in step 2, the setting window for fading out time is displayed. Repeat the procedures in step 3.

**4** When "Execute?" is displayed, press **I<< and ►►I to select "Yes," and press** the  $\blacktriangleright$  button.

The file is saved as a new file with the fading in/out effect.

### **To cancel fading in/out effects**

- Press the HOME/BACK button while "Please wait" appears on the display. "Interrupt process?" is displayed. Press  $\blacktriangleright$  and  $\blacktriangleright$  to select "Yes," and press the  $\blacktriangleright$  button.
- Select "No" in step 4, and press the button.

#### Tip

• The newly saved file with the fading in/out effect included is named with a sequential number (eg., "\_1") as a suffix.

- ˎˎ You cannot add fade in/out effects to:
	- $-$  Files other than files recorded in the LPCM (.wav) format.
	- Files shorter than 20 seconds.
	- $-$  Music files
- Depending on the file size, it may take more than 5 minutes to complete fading.

## <span id="page-55-0"></span>Dividing a file

### **Dividing a file at the current position**

You can divide a file into two parts while in the stop mode. When a long recording is made, you can divide the file to easily find the point from which you want to play back. Files can be divided until the total number of files in the folder reaches the maximum permitted number.

- **1** Select the recorded file that you want to divide from the HOME menu ([page](#page-27-0)  [28\)](#page-27-0).
- **2** Stop the file at the position where you want to divide the file.
- **3** Press the OPTION button to display the OPTION menu, select "Divide"  $\rightarrow$ "Divide at This Position," and then press the  $\blacktriangleright$  button.

A period of approximately 4 seconds from the dividing point will be played back repeatedly.

**4** Press **i<< and ►►**I to adjust the position to be divided, if necessary. You can adjust the position to be divided by approximately 0.25 seconds in a range of approximately 6 seconds before and after the current position.

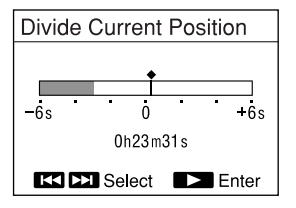

**5** When "Divide?" is displayed, press **H**ta and **►►**I to select "Yes," and press the  $\blacktriangleright$  button.

The file is divided into two. New file numbers are added to the divided files.

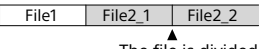

The file is divided.

## **Dividing a file at all of the track mark positions**

You can divide a file at all of the track mark positions.

- **1** Select the recorded file that you want to divide from the HOME menu [\(page](#page-27-0)  [28](#page-27-0)).
- **2** Press the OPTION button to display the OPTION menu, select "Divide"  $\rightarrow$ "At All Track Marks," and then press the  $\blacktriangleright$  button.
- **3** When "Divide at all Track Marks?" is displayed, press  $\blacktriangleright$  and  $\blacktriangleright$  to select "Yes," and press the  $\blacktriangleright$  button. The file is divided at all of the track mark positions. All of the existing track marks in the files will be erased.

### **To cancel division**

Press the HOME/BACK button while "Please wait" appears on the display. "Interrupt process?" is displayed. Press  $\blacktriangleright$  and  $\blacktriangleright$  to select "Yes," and press the  $\blacktriangleright$  button.

#### Tip

- The divided files are named as follows:
	- "Divide at This Position": The divided files will be suffixed with a sequential number ("\_1," "\_2").
	- "At All Track Marks": A suffix made up of a sequential number ("  $01,"''$  02") is added to each of the divided files.

- ˎˎ You cannot divide a file if:
	- The file is recorded by a device other than the linear PCM recorder.
	- The file is protected.
	- You try to divide the file at a point less than 0.5 seconds from the beginning or the end of the file.
	- The total number of recorded files reaches the maximum number of recordable files.
	- $=$  The new file name exceeds the maximum number of characters.
	- The file name after division is identical to an existing file in the folder.
	- There is a track mark less than 0.5 second from the division position (only when dividing at all of the track mark positions).
- ˎˎ If there is a track mark within 0.5 seconds of the dividing position (only when you are dividing a file at the current position), the division will be proceeded by erasing the track mark.

## <span id="page-57-0"></span>Combining files

You can combine two recorded LPCM (.wav) or DSD (.dsf) files into one. Select two files that are identical in file format (including sampling frequency, bit rate, and number of channels), saved in the same folder.

- **1** From the HOME menu ([page 24](#page-23-0)), select the first recorded LPCM or DSD file that you would like to combine.
- **2** In play or playback stop mode, press the OPTION button to display the OPTION menu, select "Combine," then press the  $\blacktriangleright$  button.

This displays the list of files from which you can select a file to combine after the file selected in step 1.

**3** Press ▲ and ▼ to select the file that you would like to combine, and press the  $\blacktriangleright$  button.

If selecting a DSD file, proceed to the step 4.

If selecting select a WAV file, proceed to the step 5.

- **4** Press ▲ and ▼ to select "Cross Fade Combine" or "Direct Combine," and  $p$  press the  $\blacktriangleright$  button.
	- Direct Combine: Only select this option to combine two files that are originally from a continuous recording but were automatically divided due to file size limitations.
	- ˎˎ Cross Fade Combine: Select this option to combine to separate files that have intermittent sounds, or to combine at a dividing point.

### **5** When "Execute?" is displayed, press **I<< and ►►I** to select "Yes," and press the  $\blacktriangleright$  button.

The two files are combined into one and saved as a new file. The new combined file will be named as the file name of the first file suffixed with a sequential number (e.g.  $"1"$ ).

### **To cancel combining**

Press the HOME/BACK button while "Please wait" appears on the display. "Interrupt process?" is displayed. "Interrupt process?" is displayed. Press  $\blacktriangleright$  and  $\blacktriangleright$  to select "Yes." and press the  $\blacktriangleright$  button.

- ˎˎ You cannot combine files if the total number of recorded files reaches the maximum number of recordable files.
- ˎˎ You cannot combine files if the total file size exceeds the maximum file size for an LPCM/DSD file (2 GB).
- ˎˎ You cannot combine MP3 files.
- ˎˎ You can combine protected files.
- ˎˎ When you combine DSD files, noise may occur at the combined point.

## <span id="page-58-0"></span>Erasing files

### <span id="page-58-1"></span>**Erasing a file**

You can select a file and erase it.

- **1** Select a file that you want to erase from the HOME menu [\(page 28\)](#page-27-1).
- **2** In play or playback stop mode, press the OPTION button to display the OPTION menu, select "Erase a File," and then press the  $\blacktriangleright$  button. "Erase?" appears and the specified file is played for confirmation.
- **3** Press  $\blacktriangleleft$  and  $\blacktriangleright$  to select "Yes," and  $pres$  the  $\blacktriangleright$  button.

The file is erased.

### **To cancel erasing**

In step 3, select "No," and press the  $\blacktriangleright$  button.

### <span id="page-58-2"></span>**Erasing all of the files in a folder or on a particular date**

You can erase all of the files in a folder by selecting "By Folder" in the file selection or on particular date by selecting "Display by Date" in the file selection.

**1** Display the file list of the folder or the date that contains the files you would like to erase.

For procedures, see steps 1 through 3 of ["Selecting a file from the folder list"](#page-27-0) [\(page](#page-27-0)  [28](#page-27-0)) or steps 1 through 6 of "[Selecting a](#page-28-0)  [file by date from the calendar](#page-28-0)" ([page 29\)](#page-28-0).

- **2** Press the OPTION button to display the OPTION menu, select "Erase All Files" or "Erase All on This Date," and then press the  $\blacktriangleright$  button.
- **3** When "Erase all files in this folder?" or "Erase all files on this date?" is displayed, press  $\blacktriangleright$  and  $\blacktriangleright$  to select "Yes," and press the  $\blacktriangleright$  button. The files in the folder or on the specified date are erased.

#### Notes

- ˎˎ Once a file has been erased, you cannot retrieve it.
- ˎˎ You cannot erase a protected file. To erase the file, release the protection first.

#### Tips

- ˎˎ When a file is erased, the remaining files will move forward so that there is no space between files.
- ˎˎ To erase part of a file, divide the file into two files first, select the file you want to erase, then proceed to steps 2 and 3.

## <span id="page-59-0"></span>Protecting a file

You can protect an important file. A protected file is marked with the  $\bigcap$  (protect) indicator and is regarded as a read-only file that you cannot erase or edit.

- **1** Select the recorded file that you want to protect from the HOME menu [\(page](#page-27-0)  [28\)](#page-27-0).
- **2** In play or playback stop mode, press the OPTION button to display the OPTION menu, select "Protect," and then press the  $\blacktriangleright$  button. The file is protected.

### **To release the protection**

In step 2, press the OPTION button to display the OPTION menu  $\rightarrow$  "Do Not Protect," and  $p$ ress the  $\blacktriangleright$  button.

## Registering a function to F1/F2 function keys

By registering frequently-used functions to the F1 and F2 buttons, you can quickly access these functions and display the setting windows just pressing the F1 or F2 key.

**1** Press and hold the HOME/BACK button for 1 second or more to display the HOME menu, select "<sup>2</sup> Settings"  $\rightarrow$  "Common Settings"  $\rightarrow$  "Function Key Setting," and then press the button.

The "Function Key Setting" window is displayed.

2 Press ▲ and ▼ to select "F1" or "F2," and then press the  $\blacktriangleright$  button.

The functions you can assign to the selected function button are listed.

**3** Press ▲ and ▼ to select the desired function, and press the  $\blacktriangleright$  button. The selected function is assigned to the

button.

To quit the menu, press the HOME/BACK button.

### **Tip**

At the time of purchase, the following functions are allocated to the F1 and F2 buttons: F1: LIMITER F2: LCF(Low Cut)

## Using the linear PCM recorder with your computer

When the linear PCM recorder is connected to your computer, you can transfer data between them linear PCM recorder and your computer.

### **Copying files from the linear PCM recorder to your computer to store them**

### **Copying files from your computer to the linear PCM recorder to play them**

### **Using the linear PCM recorder as USB memory**

You can save image data or text data from the computer temporarily in the linear PCM recorder. For details, see the Help Guide.

### **Creating an audio CD**

You can select files and burn them to an audio CD.

 $\rightarrow$  Refer to the supplied manual "Using Sound Forge Audio Studio LE."

### **Managing and editing files using the Sound Forge Audio Studio LE software**

The supplied Sound Forge Audio Studio LE software allows you to transfer the files that you have recorded using the linear PCM recorder to your computer to manage and edit them. You can also transfer files stored on your computer to the linear PCM recorder.  $\rightarrow$  Refer to the supplied manual "Using Sound Forge Audio Studio LE."

### **System requirements for your computer**

For details on the system requirements for your computer, see [page 86](#page-85-0), or refer to the supplied manual "Using Sound Forge Audio Studio LE."

### **Note**

Sound Forge Audio Studio LE does not support DSD files.

## Connecting the linear PCM recorder to your computer

To exchange files between the linear PCM recorder and your computer, connect the linear PCM recorder to your computer.

**1** Connect the USB connector of the linear PCM recorder with the USB port of a running computer using the supplied USB cable.

Computer (not supplied) ,,,,,,,,,,,,,, to a USB port to the  $\leftrightarrow$  USB connector USB cable (supplied)

### **2** Make sure the linear PCM recorder has been recognized properly.

On the Windows screen; open "Computer" or "PC," and make sure that "PCMRECORDER" or "MEMORY CARD" has been recognized.

On the Mac screen; make sure that a "PCMRECORDER" or "MEMORY CARD" drive is displayed on the Finder.

The linear PCM recorder is recognized by the computer as soon as the connection is made. While the linear PCM recorder is connected to the computer, "Connecting" is displayed in the display window of the linear PCM recorder.

## Structure of folders and files

You can display the structure of folders and files of the linear PCM recorder on your computer by connecting the linear PCM recorder to your computer. Folders and files can be displayed by opening "PCMRECORDER" or "MEMORY CARD" in Explorer on a Windows computer or Finder on a Mac.

The linear PCM recorder creates two default folders for each media: the VOICE and MUSIC folders (shaded in the following structure illustrations).

### **Transferring files from your computer to your linear PCM recorder**

Drag the desired file or folder to the VOICE or MUSIC folder.

It is recommended that you transfer files to the MUSIC folder, since the VOICE folder is to save files recorded by the linear PCM recorder.

#### **Tip**

To locate files easily, we recommend that you place files in a folder and transfer the entire folder to the MUSIC folder. If you transfer a file directly to the MUSIC folder, it is displayed under  $"$  Music."

### **Transferring files or folders from your linear PCM recorder to your computer**

Drag the desired file or folder from the linear PCM recorder into a folder on your computer.

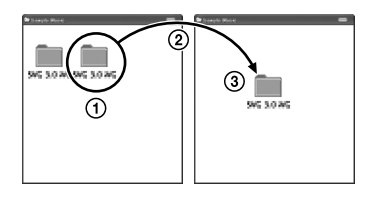

### **Built-in memory**

The folders and files in the built-in memory of the linear PCM recorder are displayed on the computer screen as shown.

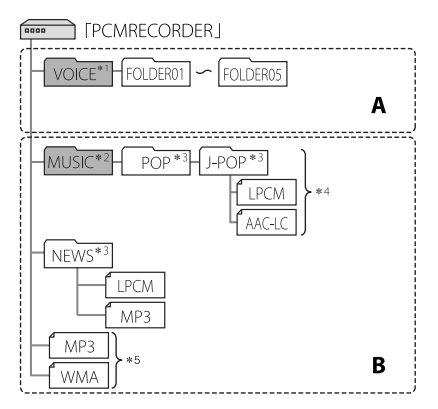

**A**: Folder containing files recorded using the linear PCM recorder

**B**: Folder containing files transferred from your computer

- \*1 The VOICE folder contains 5 folders (FOLDER01 to FOLDER05). Folders and files under the VOICE folder are displayed within " | Recorded File" in the HOME menu.
- \*2 You can transfer music folders from your computer to the MUSIC folder. Folders under the MUSIC folder are displayed within " $\Box$  Music" in the HOME menu.
- \*3 The name of folders in which music files are stored are displayed unchanged on the linear PCM recorder, so it is convenient to put an easy-toremember name on the folder in advance. Folders shown in the illustration are examples of folder names.
- \*4 The linear PCM recorder can recognize up to 8 levels of folders transferred to the linear PCM recorder.
- \*5 If you transfer music files to the root directory, they are classified as being in "No Folder."

#### **Tips**

- $\bullet$  The title or artist name, etc., registered in the music files, can be displayed on the linear PCM recorder. It is useful if you input the information using the software you use to make the music files on your computer.
- ˎˎ If no title, or artist name has been registered "No Data" will be displayed in the display window of the linear PCM recorder.

When connecting the linear PCM recorder with your computer after the destination memory media has been set to "Memory Card," the structure of folders is different from that when the destination memory media is set to "Built-In Memory."

## **Memory Stick**

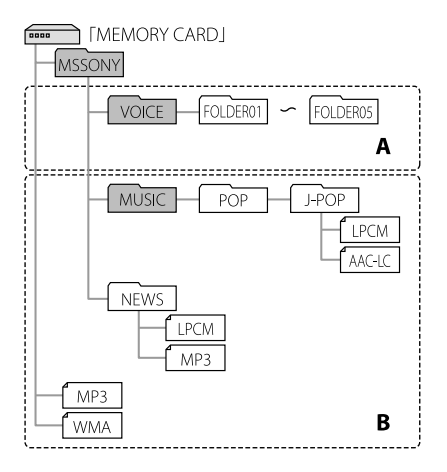

**A**: Folder containing files recorded using the linear PCM recorder

**B**: Folder containing files transferred from your computer

### **SD card**

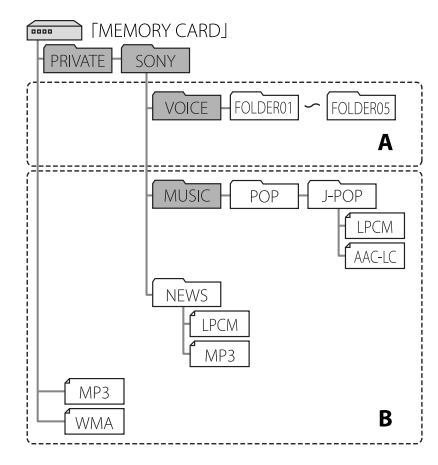

**A**: Folder containing files recorded using the linear PCM recorder

**B**: Folder containing files transferred from your computer

### **Folder structure on the linear PCM recorder**

The folder structures displayed on the linear PCM recorder are different from those displayed on your computer.

### Note

• A folder containing no file that can be played back on the linear PCM recorder is not displayed on the linear PCM recorder.

## Disconnecting the linear PCM recorder from your computer

Follow the procedures below; otherwise, when the linear PCM recorder contains data files, the files may be damaged.

- **1** Make sure that the ACCESS indicator on the linear PCM recorder does not light.
- **2** Perform the following operation on your computer.

On the Windows taskbar at the bottom right of the desktop, click the following icon.

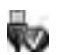

Then, click "Eject PCMRECORDER." The icon and menu displayed can be different on different operating systems. The icon may not be always displayed on the taskbar depending on your computer settings. On a Mac screen, click the removal icon of the "PCMRECORDER" that appears on the sidebar of the Finder.

**3** Disconnect the linear PCM recorder from the USB port of the computer.

## OPTION menu items

After you have selected a function from the HOME menu, you can display the OPTION menu by pressing the OPTION button. The OPTION menu items displayed differ depending on the display on the window: Folder selection window, file selection window, or stop or record window.

### **Record**

### ■ In stop mode

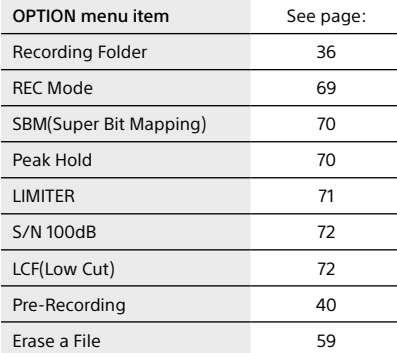

### ■ In recording mode

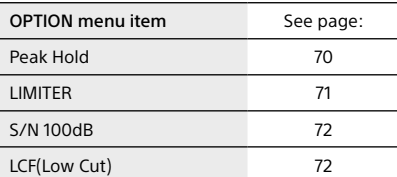

### **Recorded Files**

### ■ In folders/calendar display

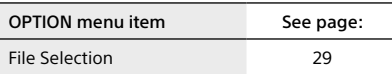

### ■ In file list display

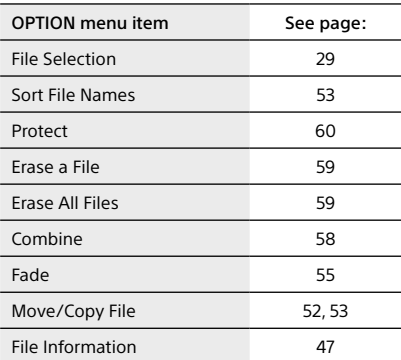

#### ■ In file selection display

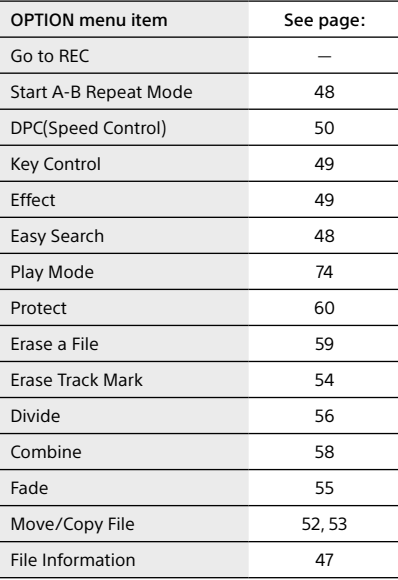

Continued on the next page

## OPTION menu items (continued)

### **Music**

### Ą **In file list display**

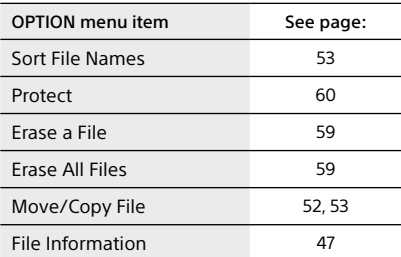

### ■ In file selection display

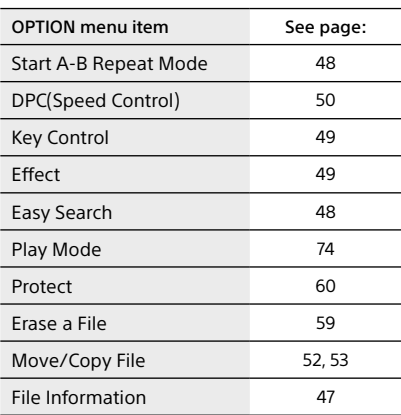

# Settings menu items

<span id="page-68-0"></span>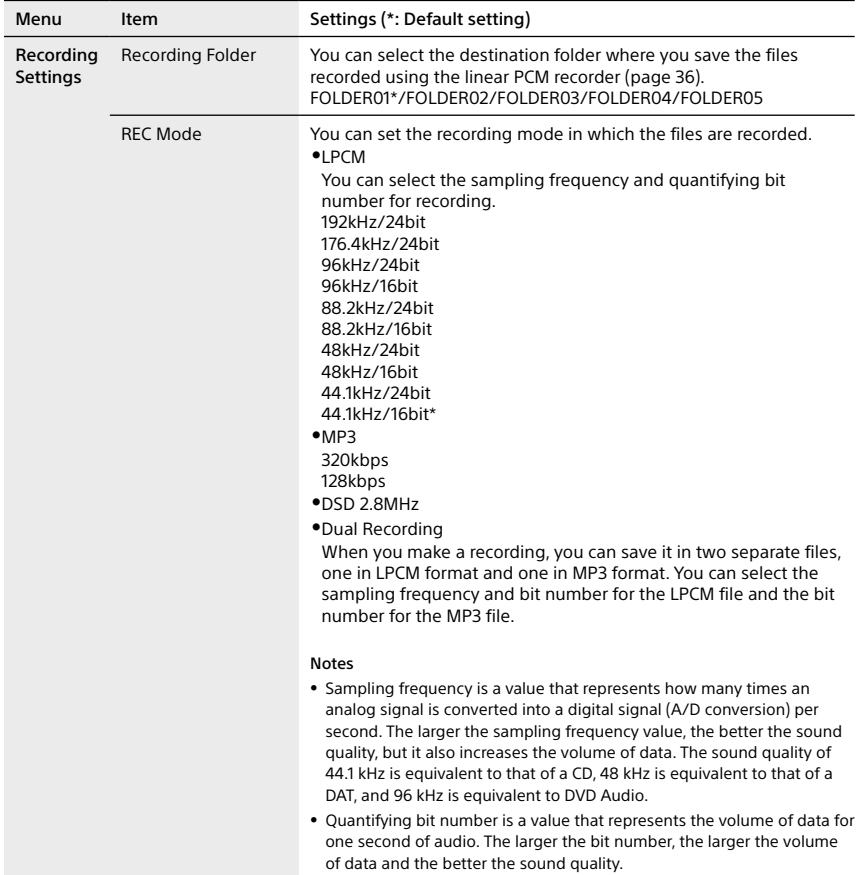

Continued on the next page

## Settings menu items (continued)

<span id="page-69-1"></span><span id="page-69-0"></span>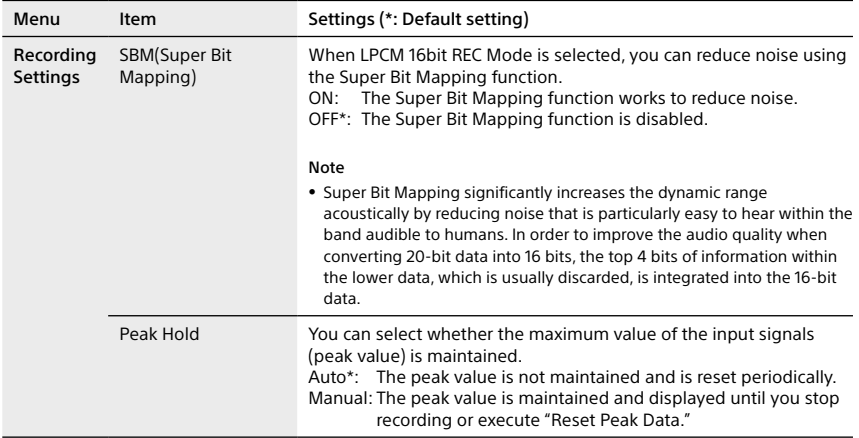

<span id="page-70-0"></span>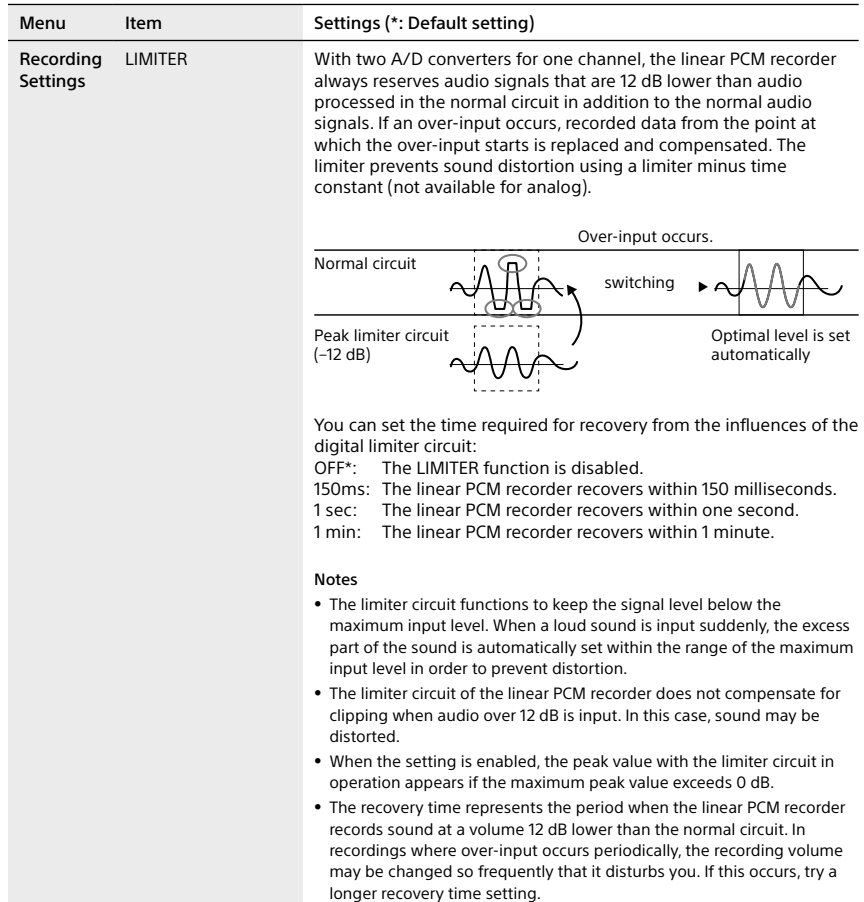

Continued on the next page

Menu Operations

Menu Operations

## Settings menu items (continued)

<span id="page-71-1"></span><span id="page-71-0"></span>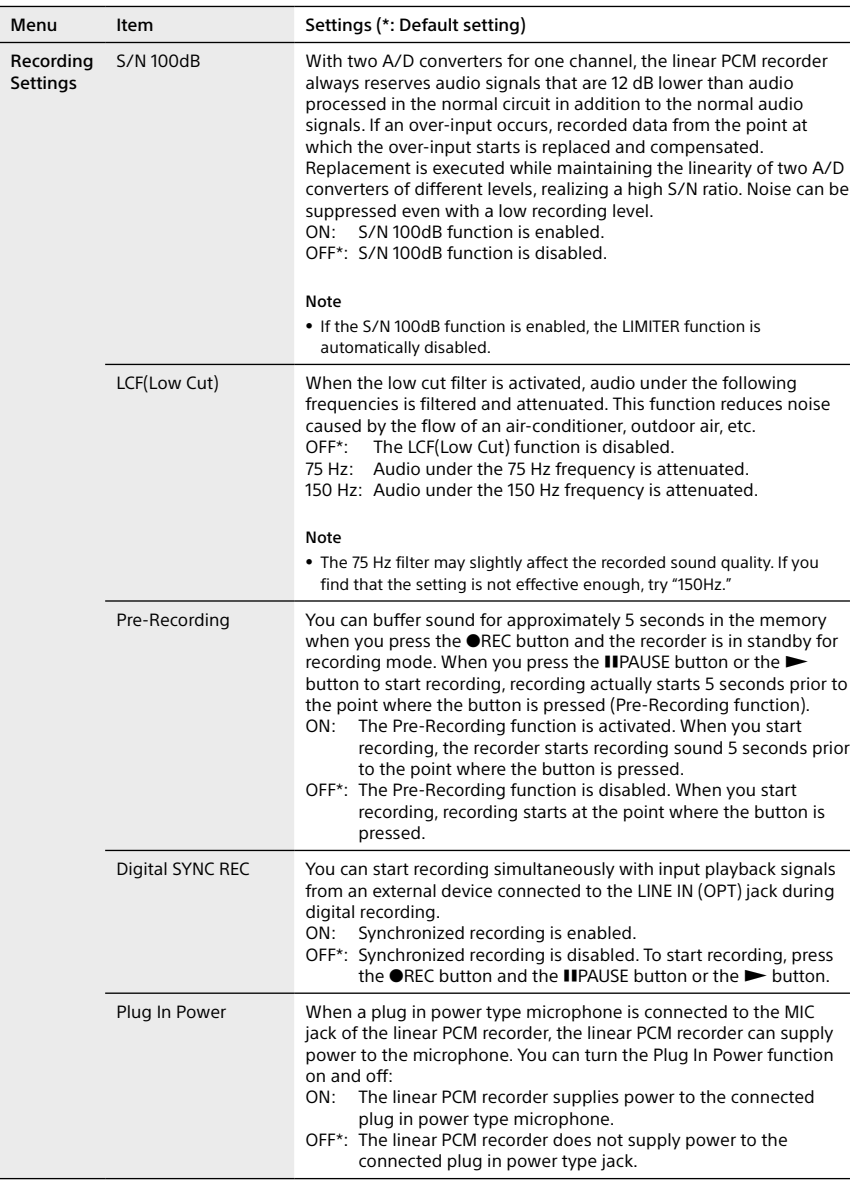
<span id="page-72-0"></span>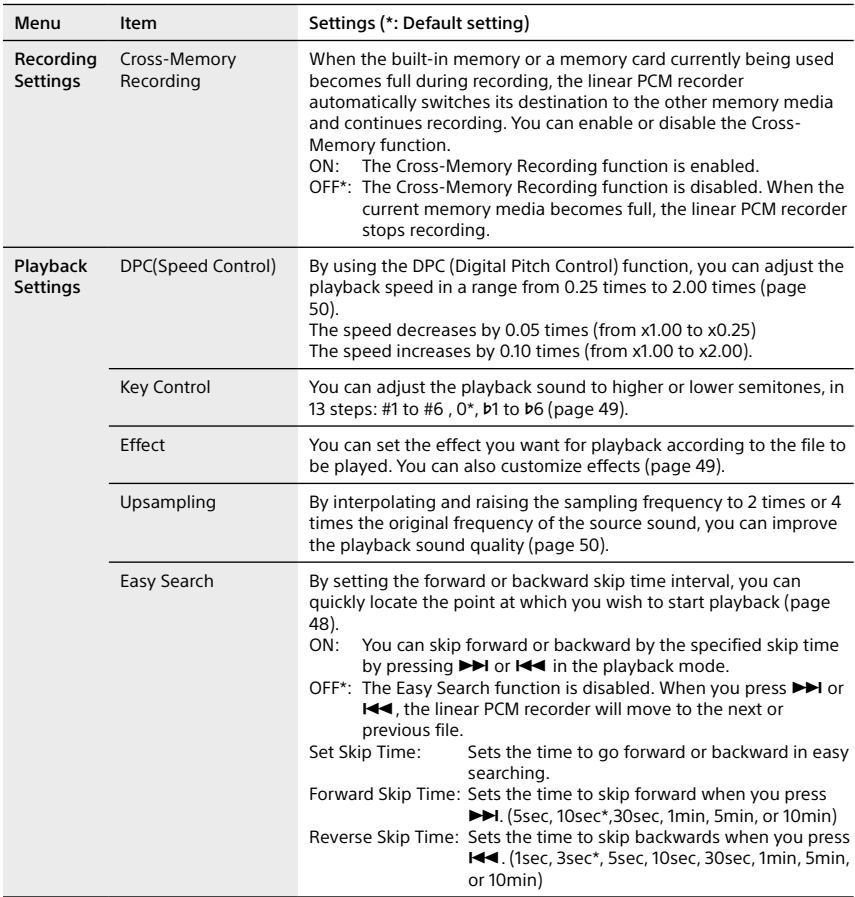

<span id="page-73-1"></span><span id="page-73-0"></span>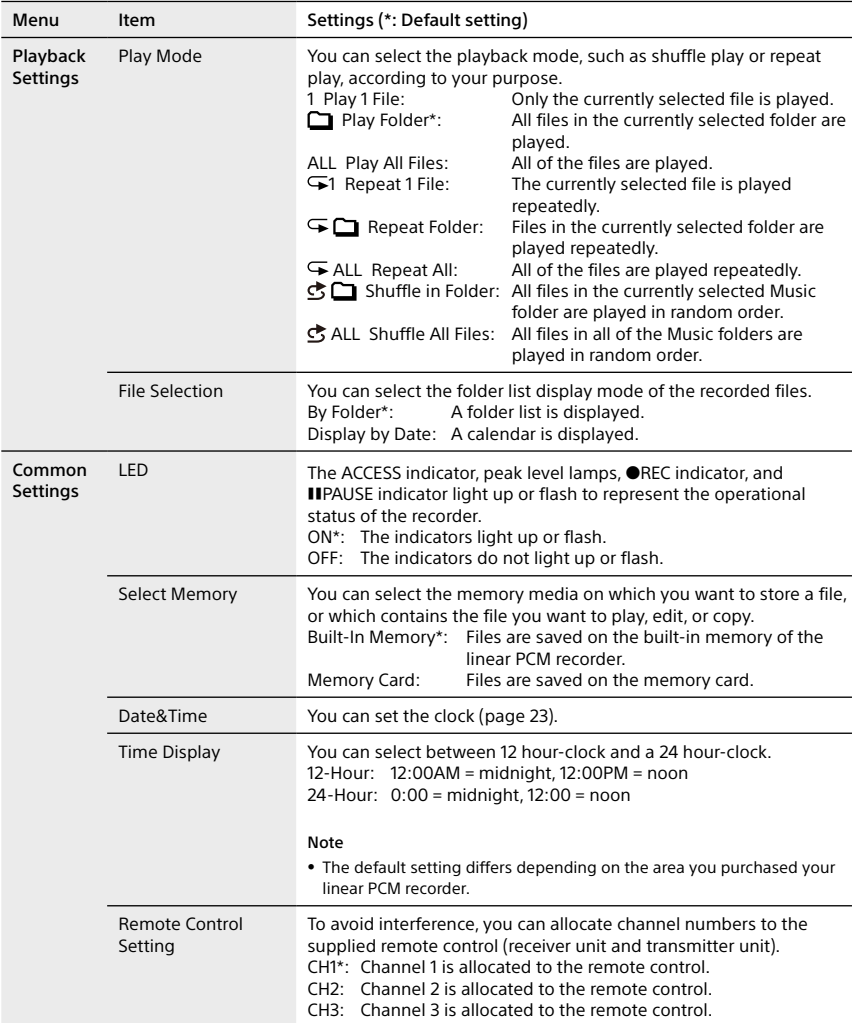

<span id="page-74-0"></span>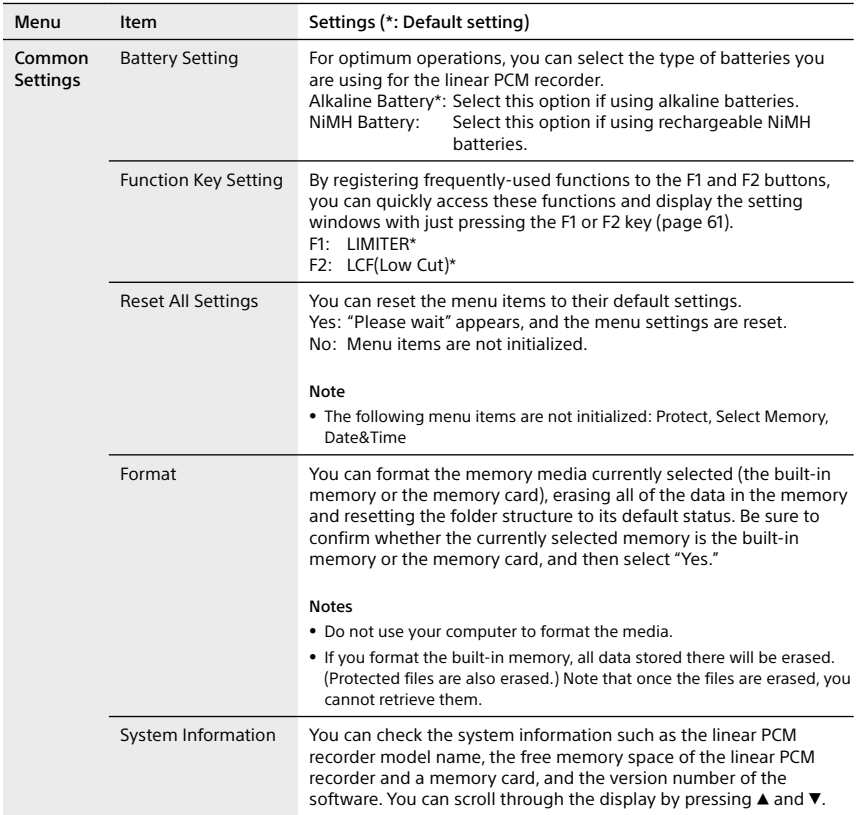

# <span id="page-75-0"></span>**Precautions**

### **On power**

Operate the unit only on 6.0V DC with four alkaline batteries or 4.8V DC with four nickel metal hydride rechargeable batteries or 6.0V with an AC adaptor (not supplied).

### **On safety**

Do not operate the linear PCM recorder while driving, cycling, or operating any motorized vehicle.

### **On handling**

- Do not subject the linear PCM recorder to strong shock or vibration. Doing so may cause a malfunction of the linear PCM recorder
- Do not place the linear PCM recorder in the following locations:
	- Anywhere extremely hot. Never expose it to temperatures above 60ºC.
	- Under direct sunlight or close to heaters
	- $-$  In a sun-heated car with the windows closed (especially in summer)
	- $-$  In a humid place, such as in a bathroom - Anywhere dusty
- Should any solid object or liquid fall into the linear PCM recorder, remove the batteries and have the linear PCM recorder checked by qualified personnel before operating it any further.
- Be careful not to allow water to splash on the linear PCM recorder. The linear PCM recorder is not waterproof. In particular, be careful in the following

situations.

- When you have the linear PCM recorder in your pocket and go to the bathroom, etc.
- When you bend down, the linear PCM recorder may drop into the water and may get wet.
- When you use the linear PCM recorder in an environment where the unit is exposed to rain, snow, or humidity.
- In circumstances where you get sweaty. If you touch the linear PCM recorder with wet hands or if you put the linear PCM recorder in the pocket of sweaty clothes, the linear PCM recorder may get wet.
- ˎˎ You may feel pain in your ears if you use the headphones when the ambient air is very dry. This is not because of a malfunction of the headphones, but because of static electricity accumulated in your body. You can reduce static electricity by wearing non-synthetic clothes that prevent the emergence of static electricity.

### **On headphones output**

Do not set the volume to an excessively high level. The volume is set at a higher level than a conventional device due to the high output level of headphones. Please set the volume to a moderate level.

### **On noise**

- Noise may be heard when the linear PCM recorder is placed near an AC source, a fluorescent lamp, or a mobile phone during recording or playback.
- Noise may be recorded when an object, such as your finger, etc., rubs or scratches the linear PCM recorder during recording.

### **On the built-in microphones**

The built-in microphones are highperformance electret condenser microphones. Do not expose them to strong wind or water.

### **On maintenance**

When the exterior is dirty, clean the surface gently with a soft cloth slightly moistened in water, and then wipe it again with a dry cloth. Do not use alcohol, benzene, or thinner, etc., to avoid damaging the finish.

### **Backup recommendations**

To avoid potential risk of data loss caused by accidental operation or malfunction of the linear PCM recorder, we recommend that you save a backup copy of your recorded files on a computer.

# <span id="page-76-0"></span>Troubleshooting

If you experience trouble with your linear PCM recorder, try the following solutions.

- **1** Turn off the linear PCM recorder completely by removing the batteries and an AC adaptor (not supplied), and then turn it on again. Or use the linear PCM recorder to initialize the built-in memory or the memory card. (Note that initializing will delete all data in the memory or in the memory card.)
- **2** Read through the symptoms and solutions on pages [78](#page-77-0) to [81](#page-80-0) and messages on pages [82](#page-81-0) to [84](#page-83-0) to check your recorder.
- **3** Should any problem persist after you have made these checks, consult your nearest Sony dealer.

Please access the following support home page to get the support information about your linear PCM recorder:

For customers in Europe: http://support.sony-europe.com/DNA For customers in the U.S.A.: http://www.sony.com/recordersupport For customers in Canada: http://www.sony.ca/ElectronicsSupport For customers in other countries/regions: http://www.sony-asia.com/support

Note that recorded files may be deleted during service or repair work.

<span id="page-77-0"></span>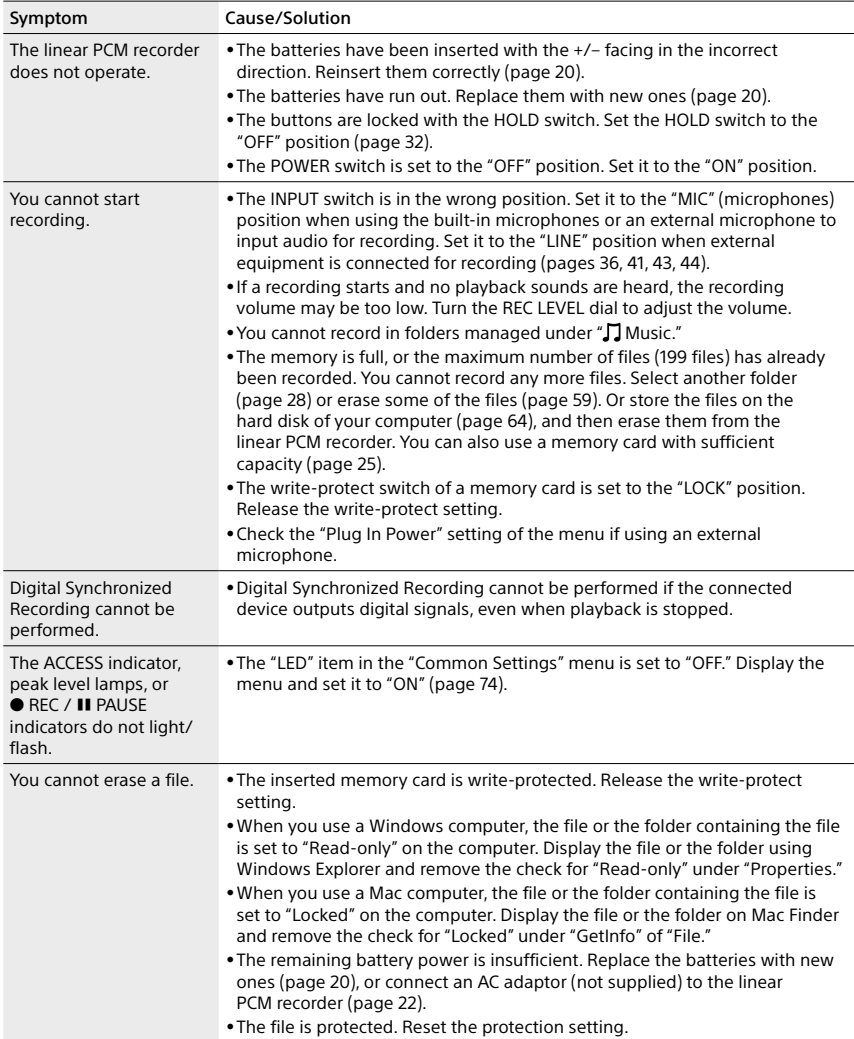

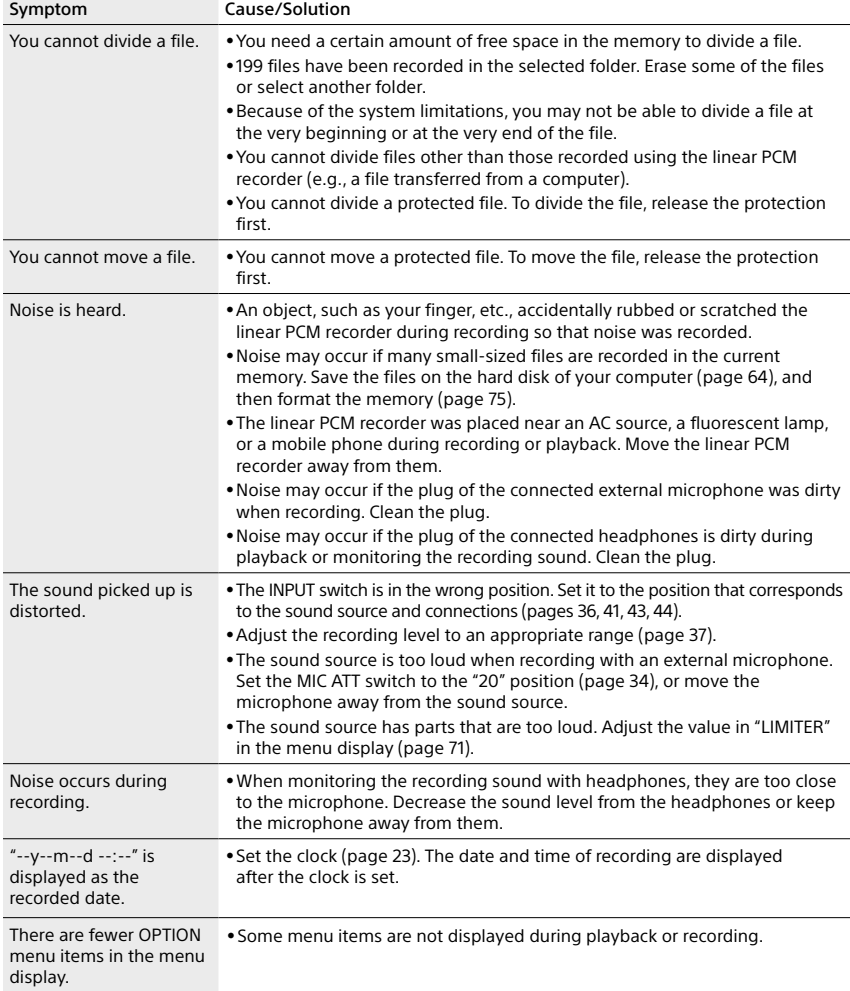

Continued on the next page

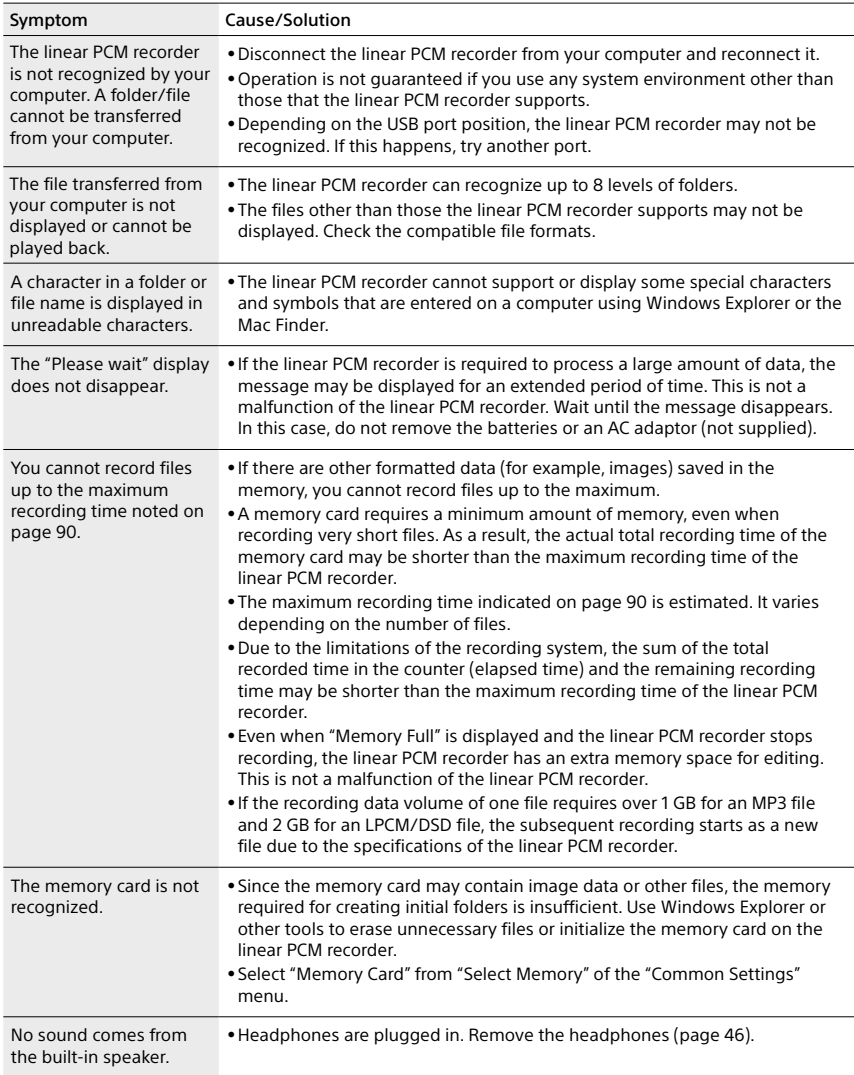

<span id="page-80-0"></span>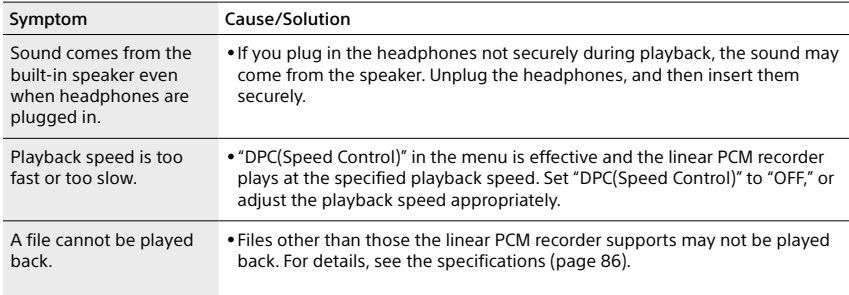

# <span id="page-81-1"></span><span id="page-81-0"></span>Error messages

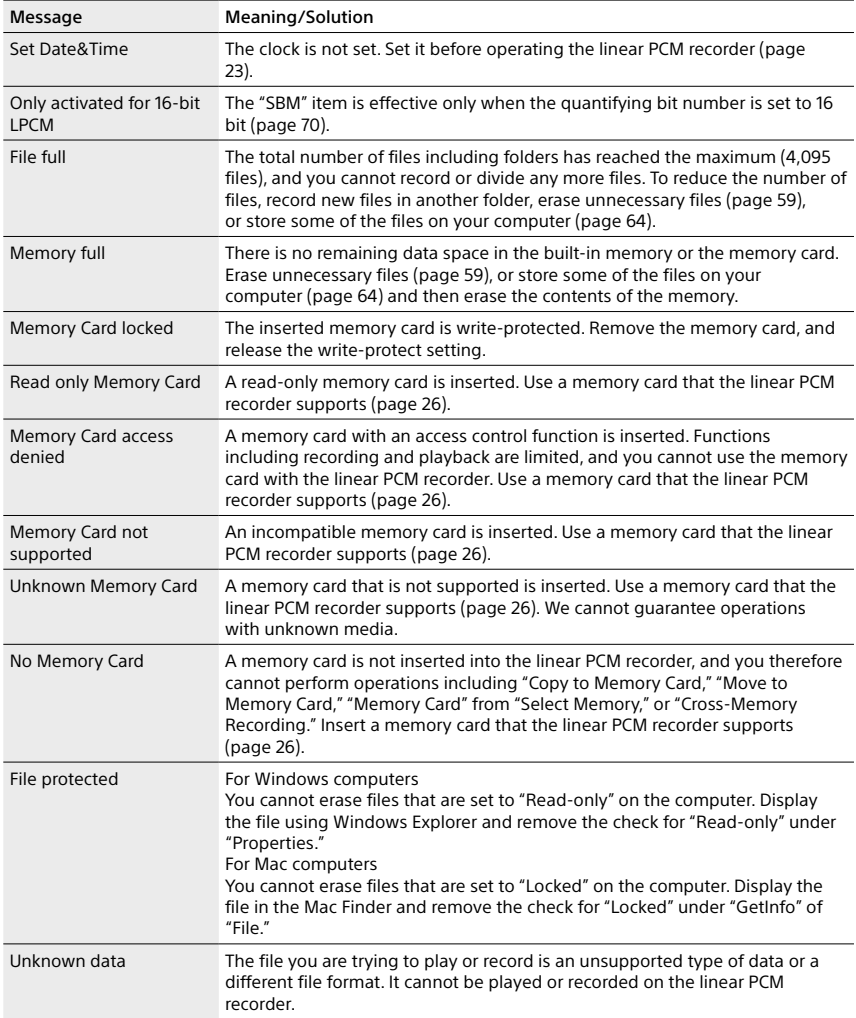

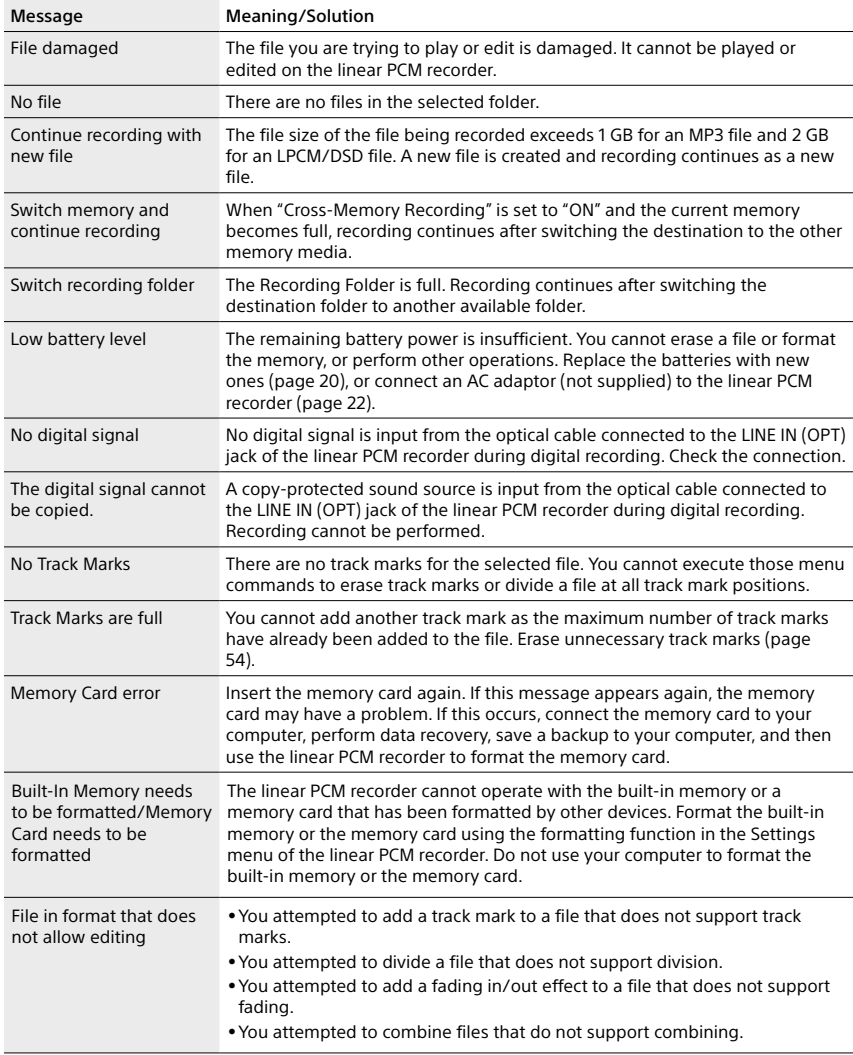

<span id="page-83-0"></span>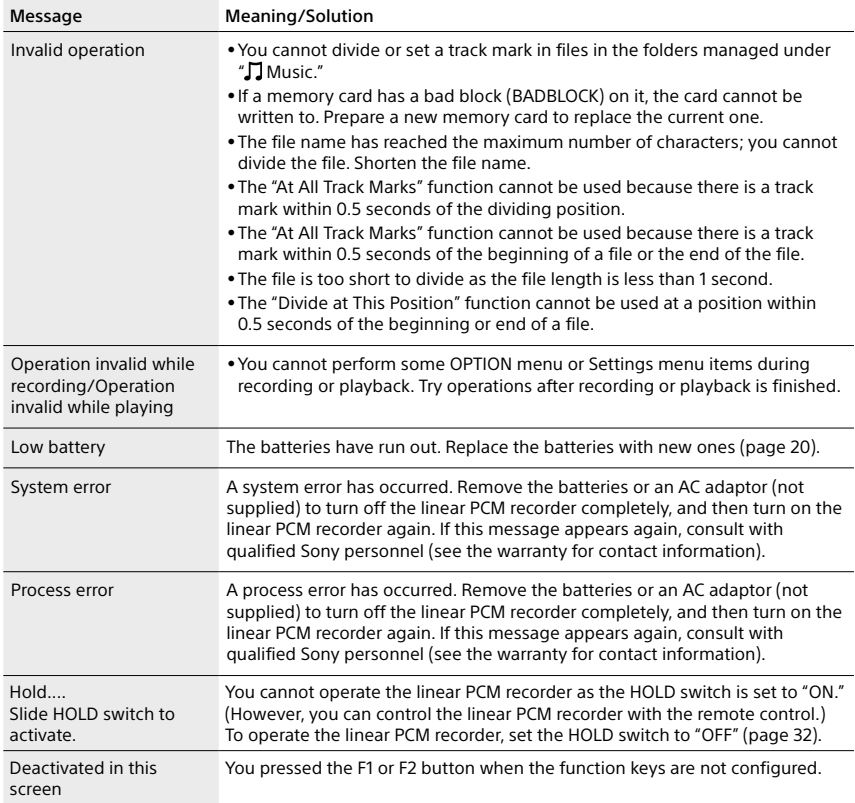

# System limitations

There are some system limitations of the linear PCM recorder. The issues described below are not malfunctions of the linear PCM recorder.

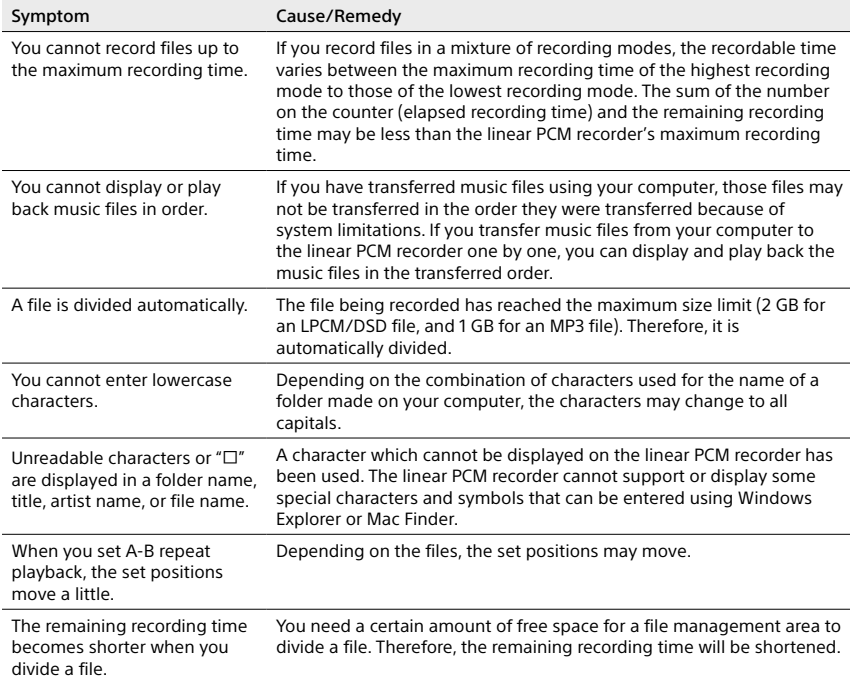

# <span id="page-85-0"></span>Specifications

## **System requirements**

When you use the linear PCM recorder connected to a computer or as a USB mass storage device, your computer must meet the operating system requirements and port environment described below. To use your computer with the Sound Forge Audio Studio LE software, see "Using the Sound Forge Audio Studio LE" supplied.

### **Operating systems**

- ˎˎ Windows 10 Home
- ˎˎ Windows 10 Pro
- Windows 81
- ˎˎ Windows 8.1 Pro
- ˎˎ Windows 7 Ultimate Service Pack 1 or higher
- ˎˎ Windows 7 Professional Service Pack 1 or higher
- ˎˎ Windows 7 Home Premium Service Pack 1 or higher
- ˎˎ Windows 7 Home Basic Service Pack 1 or higher
- Windows 7 Starter Service Pack 1 or higher
- macOS (v10.5 v10.12)

#### Pre-installed

#### **Notes**

- One of the above operating systems should be by default pre-installed. Any operating system other than those indicated above, upgraded operating systems or multi-boot environment are not supported.
- For the latest version information and compatibility with your operating system, please access the customer support home page for the linear PCM recorder.

### **Hardware environment**

- Sound board: Sound boards compatible with any of the supported operating systems
- Port: USB port
- Disc drive: To create a music CD, you need a CD-R/RW drive.

#### **Note**

The following systems are not supported:

- Operating systems other than the ones indicated in this topic
- ˎˎ Personally constructed computers or operating systems
- Upgraded operating systems
- ˎˎ Multi-boot environment
- Multi-monitor environment

## **Design and specifications**

Capacity (User available capacity: when the built-in memory is formatted with the linear PCM recorder) 32 GB (approx. 25.60 GB = 27,487,790,694 Byte)

> A part of the memory capacity is used as a management area.

Maximum number of folders (for a drive) 400 folders

Maximum number of files (for a folder) 199 files

Maximum number of files (for a drive) 4,074 files (When 21 folders are contained in a drive.)

Frequency range

(Input from the LINE IN (OPT) jack, output from the LINE OUT (OPT) jack when recording/playing back) (0 dB to  $-6$  dB):

ˎˎ DSD 2.8MHz/1bit (STEREO): 20 Hz - 50,000 Hz

(Input from the LINE IN (OPT) jack, output from the LINE OUT (OPT) jack when recording/playing back) (0 dB to  $-2$  dB):

- $\bullet$  LPCM 192kHz/24bit: 20 Hz - 45,000 Hz
- LPCM 176.4kHz/24bit: 20 Hz - 45,000 Hz
- LPCM 96kHz/24.16bit: 20 Hz - 40,000 Hz
- LPCM 88.2kHz/24.16bit: 20 Hz - 38,000Hz
- LPCM 48kHz/24.16bit: 20 Hz - 22,000 Hz
- LPCM 44.1kHz/24.16bit: 20 Hz - 20,000 Hz
- ˎˎ MP3 320kbps: 20 Hz 20,000 Hz
- ˎˎ MP3 128kbps: 20 Hz 16,000 Hz

#### Compatible file formats\*1

\*1 Not all encoders are supported.

DSD

- ˎˎ Bit rate: 1 bit
- Sampling frequencies: 2.8224 MHz
- ˎˎ File extension: .dff, .dsf

FLAC

- Bit rate: 24/16 bit
- Sampling frequencies: 44.1/48/88.2/96/176.4/192 kHz
- · File extension: flac

FLAC

- ˎˎ Bit rate: 16 bit
- Sampling frequencies: 22.05 kHz
- ˎˎ File extension: .flac

Linear PCM

- ˎˎ Bit rate: 24/16 bit
- Sampling frequencies: 44.1/48/88.2/96/176.4/192 kHz
- ˎˎ File extension: .wav

Linear PCM

- ˎˎ Bit rate: 16 bit
- Sampling frequencies: 22.05 kHz
- File extension: .wav

MP3\*2

- Bit rate: 32 kbps 320 kbps (Supports variable bit rate (VBR))
- Sampling frequencies: 16/22.05/24/32/44.1/48 kHz
- ˎˎ File extension: .mp3
- \*2 The playback of MP3 files recorded using the linear PCM recorder is also supported.

#### WMA\*3

- Bit rate: 32 kbps 192 kbps (Supports variable bit rate (VBR))
- Sampling frequencies: 44.1 kHz
- File extension: .wma
- \*3 WMA Ver. 9 is compatible, however, MBR (Multi Bit Rate), Lossless, Professional, and Voice are not supported. Copyright-protected file cannot be played back.

AAC-LC\*4

- Bit rate: 16 kbps 320 kbps (Supports variable bit rate (VBR))
- ˎˎ Sampling frequencies: 11.025/12/16/ 22.05/24/32/44.1/48 kHz
- ˎˎ File extension: .m4a

\*4 Copyright-protected file cannot be played back.

- Signal-to-noise ratio (S/N) (Input from the LINE IN (OPT) jack, output from LINE OUT (OPT) jack when recording/playing back) (1 kHz IHF-A)
	- DSD 2.8 MHz/1 bit: 98 dB or above
	- I PCM 192 kHz/176.4 kHz/96 kHz/ 88.2 kHz/48 kHz/44.1 kHz 24 bit: 96 dB or above (for S/N 100dB OFF)/100 dB or above (for S/N 100dB ON)

Total harmonic distortion (Input from the LINE IN (OPT) jack, output from LINE OUT (OPT) jack when recording/playing

- back) ˎˎ DSD 2.8 MHz 1 bit: 0.008% or below (1 kHz, 22 kHz LPF)
	- LPCM 192 kHz/176.4 kHz 24 bit. 96 kHz/88.2 kHz/48 kHz/44.1 kHz 16 bit/24 bit: 0.006% or below (1 kHz, 22 kHz LPF)

#### Speaker

Approx. 16 mm  $(21/\sqrt{32})$  in.) dia.

### **Input/output**

- MIC (microphone) jack (stereo mini jack) Input impedance: 22  $k\Omega$ Rated input level: 2.5 mV Minimum input level: 0.7 mV
- (headphone) jack (stereo mini jack) Rated output level: 400 mV Maximum output level: 25 mW + 25 mW or more Recommended load impedance: 16  $\Omega$
- LINE IN (OPT) jack Input impedance: 22  $k\Omega$ Rated input level: 2.0 V Minimum input level: 450 mV Input level: –27 dBm to –14 dBm (for optical digital input) Absorption wavelength: 660 nm (Typ) (for optical digital input)
- LINE OUT (OPT) jack Output impedance: 220  $\Omega$ Rated output level: 1.7 V Recommended load impedance: 22 k $\Omega$ Output level: –21 dBm to –15 dBm (for optical digital output) Emission wavelength: 640 nm to 680 nm (for optical digital output) DC IN 6V jack (EIAJ connector)
- USB connector (micro-B, Hi-speed USB, Mass Storage Class)
- Card slot

Memory Stick™/SD memory card slot Playback speed control (DPC) 2.00 times - 0.25 times (LPCM/MP3/ WMA/ AAC-LC/FLAC)

### **General**

Maximum power output 200 mW Power requirements Four LR6 (size AA) alkaline batteries (supplied)/AC adaptor (not supplied): 6 V DC Four nickel metal hydride rechargeable batteries NH-AA (not supplied): 4.8 V DC Power consumption 3.7 W

- Operating temperature 5 °C - 35 °C (41 °F to 95 °F)
- Dimensions (JEITA)\*5
	- Approx. 72.0 × 156.8 × 32.7 mm  $(2^7$ /<sub>8</sub> × 6 $^1$ /<sub>4</sub> × 1 $^5$ /<sub>16</sub> inches) (w/h/d) (not including projecting parts and controls)
- Mass Approx. 395 g (14 oz) (including batteries) (JEITA)\*5
- \*5 Values measured according to JEITA (Japan Electronics and Information Technology Industries Association) standards.

Supplied accessories

Refer to ["Checking the supplied items"](#page-18-0) on [page 19.](#page-18-0)

### **Optional accessories\*6**

Stereo headphones MDR-1R MDR-7520 MDR-Z1000

Rechargeable battery NH-AA-B4KN

Battery charger BCG-34HRE4KN BCG-34HH4KN

\*6 Depending on the region, some of the optional accessories are not available.

Design and specifications are subject to change without notice.

### <span id="page-89-1"></span><span id="page-89-0"></span>**Maximum recordable time\*1 \*2**

The total maximum recordable time (approximate) of all the folders is as follows.

### **Built-in memory (32 GB)**

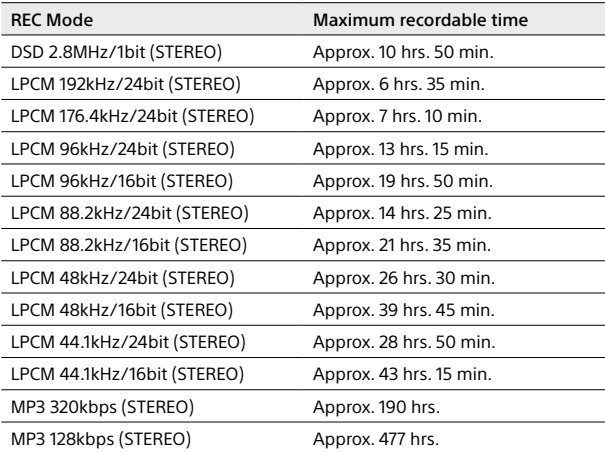

#### **Memory card**

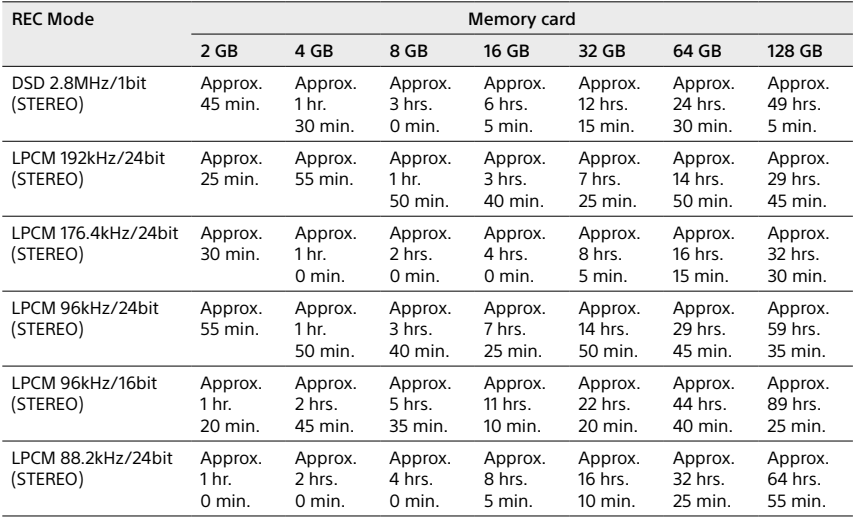

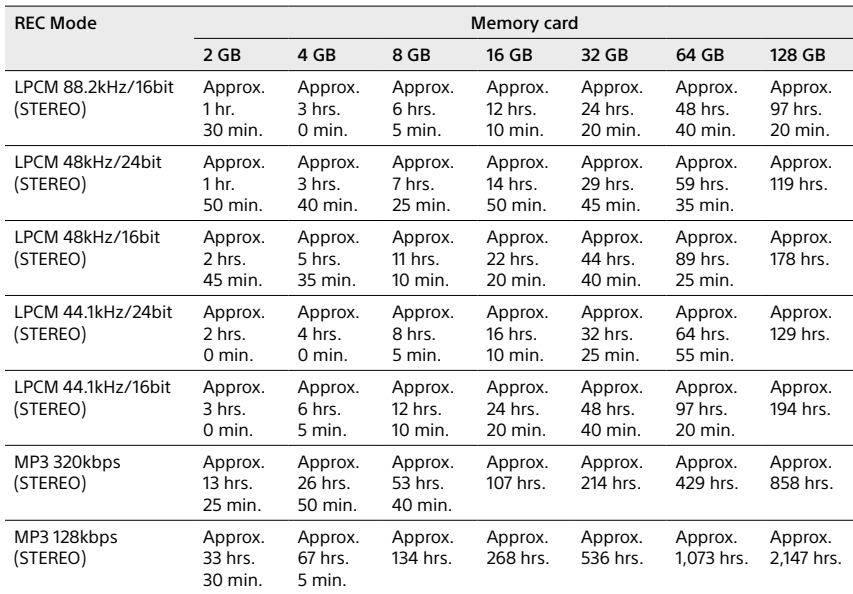

\*1 When you are going to record continuously for a long time, you may need an AC adaptor (not supplied). For details on the battery life, see "Battery life."

\*2 The maximum recording time in this topic for your reference only, and may differ depending on the card specifications.

## **The maximum playback time of a music file/number of files \*3**

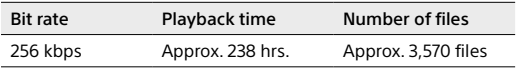

\*3 In the case where MP3 files of 4 minutes each are transferred to the linear PCM recorder.

### <span id="page-91-0"></span>**Battery life\*4**

#### **When using alkaline batteries (Continuous using of Sony alkaline battery LR6(SG)) (supplied)**

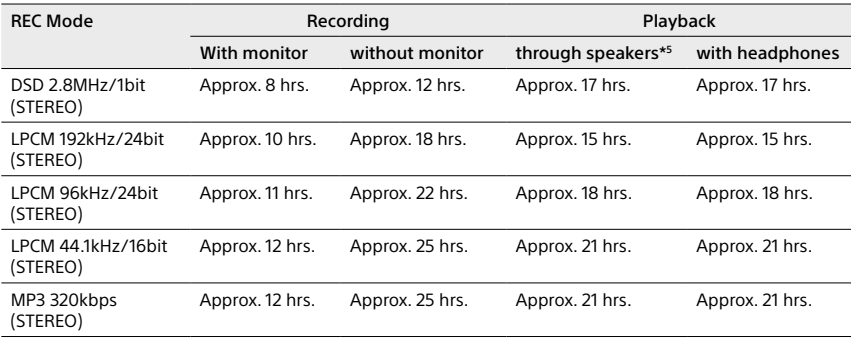

### **When using nickel metal hydride rechargeable batteries (Continuous using of Sony nickel metal hydride rechargeable battery NH-AA) (not supplied)**

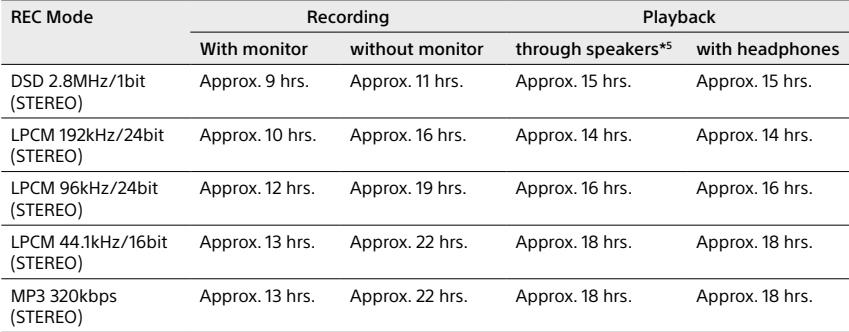

\*4 Measured value by the standard of JEITA (Japan Electronics and Information Technology Industries Association). The battery life may shorten depending on how you operate the linear PCM recorder.

\*5 When playing back music through the built-in speaker with the volume level set to 3

# Notice for users

All rights reserved. This manual described herein, in whole or in part, may not be reproduced, translated or reduced to any machine readable form without prior written approval from Sony Corporation. IN NO EVENT SHALL SONY CORPORATION BE LIABLE FOR ANY INCIDENTAL, CONSEQUENTIAL OR SPECIAL DAMAGES, WHETHER BASED ON TORT, CONTRACT, OR OTHERWISE, ARISING OUT OF OR IN CONNECTION WITH THIS MANUAL, THE SOFTWARE OR OTHER INFORMATION CONTAINED HEREIN OR THE USE THEREOF.

Sony Corporation reserves the right to make any modification to this manual or the information contained herein at any time without notice.

Display windows in this manual may differ from what are actually displayed on your linear PCM recorder depending on the area you purchased the linear PCM recorder and the settings you have made.

What you record is for personal enjoyment and use only. Copyright laws prohibit other forms of use without the permission of the copyright holders.

The use of media and Memory Stick<sup>TM</sup> media for recording copyright-protected graphics or other data is limited to the restrictions specified under applicable copyright laws.

Any use beyond those restrictions is prohibited.

This product supports Memory Stick™ media. M2<sup>™</sup> is an abbreviated form of Memory Stick  $Micro^{TM}$ . M2<sup>TM</sup> is used in this document.

# **Trademarks**

- ˎˎ Microsoft, Windows and Windows Media are registered trademarks or trademarks of Microsoft Corporation in the United States and/or other countries.
- macOS is a trademark of Apple Inc., registered in the USA and other countries.
- ˎˎ Pentium is a registered trademark of Intel Corporation.
- MPEG Layer-3 audio coding technology and patents licensed from Fraunhofer IIS and Thomson.
- SDXC, SDHC, SD, microSDXC, microSDHC and micrSD logos are trademarks of SD-3C, LLC.

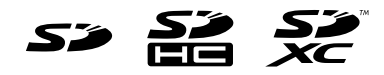

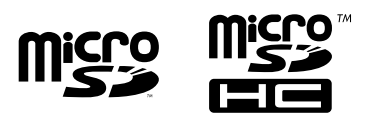

ˎˎ "DSD" is a trademark.

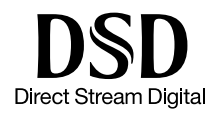

• Sound Forge is a trademark or registered trademark of MAGIX Software GmbH in the United States and other countries.

All other trademarks and registered trademarks are trademarks or registered trademarks of their respective holders. Furthermore,  $\sqrt{n}$ " and " $\bigoplus$ " are not mentioned in each case in this manual.

This product is protected by certain intellectual property rights of Microsoft Corporation. Use or distribution of such technology outside of this product is prohibited without a license from Microsoft or an authorized Microsoft subsidiary.

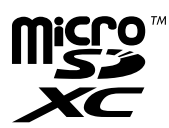

• Memory Stick<sup>™</sup>, Memory Stick PRO Duo<sup>™</sup>, Memory Stick PRO-HG Duo<sup>™</sup>, Memory

Stick Micro<sup>TM</sup>, M2<sup>TM</sup> and  $\overline{\mathsf{M}}$ <sub>MEMORY</sub>STICK<sub>N</sub> are trademarks or registered trademarks of Sony Corporation.

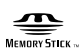

■ MagicGate<sup>™</sup> is a trademark of Sony Corporation.

# **License**

## **Notes on the License**

This linear PCM recorder comes with software that are used based on licensing agreements with the owners of that software. Based on requests by the owners of copyright of these software applications, we have an obligation to inform you of the following. Please read the following sections. Licenses (in English) are recorded in the internal memory of your linear PCM recorder. Establish a Mass Storage connection between the linear PCM recorder and a computer to read licenses in the "LICENSE" folder.

## **On GNU GPL/LGPL applied software**

The software that is eligible for the following GNU General Public License (hereinafter referred to as "GPL") or GNU Lesser General Public License (hereinafter referred to as "LGPL") are included in the linear PCM recorder.

This informs you that you have a right to have access to, modify, and redistribute source code for these software programs under the conditions of the supplied GPL/LGPL. Source code is provided on the web. Use the following URL to download it.

http://www.sony.net/Products/Linux/ We would prefer you do not contact us about the contents of source code.

Licenses (in English) are recorded in the internal memory of your linear PCM recorder. Establish a Mass Storage connection between the linear PCM recorder and a computer to read licenses in the "LICENSE" folder.

### **Package List**

alsa-lib alsa-utils e2fsprogs gcc-lib glibc procps busybox dosfstools mdadm udev u-boot linux-kernel

## **Information on libFLAC**

Copyright c 2000,2001,2002,2003,2004,2005,2 006,2007,2008,2009 Josh Coalson

Redistribution and use in source and binary forms, with or without modification, are permitted provided that the following conditions are met:

- $-$  Redistributions of source code must retain the above copyright notice, this list of conditions and the following disclaimer.
- Redistributions in binary form must reproduce the above copyright notice, this list of conditions and the following disclaimer in the documentation and/ or other materials provided with the distribution.
- ˋ Neither the name of the Xiph.org Foundation nor the names of its contributors may be used to endorse or promote products derived from this software without specific prior written permission.

THIS SOFTWARE IS PROVIDED BY THE COPYRIGHT HOLDERS AND CONTRIBUTORS "AS IS" AND ANY EXPRESS OR IMPLIED WARRANTIES, INCLUDING, BUT NOT LIMITED TO, THE IMPLIED WARRANTIES OF MERCHANTABILITY AND FITNESS FOR A PARTICULAR PURPOSE ARE DISCLAIMED. IN NO EVENT SHALL THE FOUNDATION OR CONTRIBUTORS BE LIABLE FOR ANY DIRECT, INDIRECT, INCIDENTAL, SPECIAL, EXEMPLARY, OR CONSEQUENTIAL DAMAGES INCLUDING. BUT NOT LIMITED TO, PROCUREMENT OF SUBSTITUTE GOODS OR SERVICES; LOSS OF USE, DATA, OR PROFITS; OR BUSINESS INTERRUPTION) HOWEVER CAUSED AND ON ANY THEORY OF LIABILITY, WHETHER IN CONTRACT, STRICT LIABILITY, OR TORT (INCLUDING NEGLIGENCE OR OTHERWISE) ARISING IN ANY WAY OUT OF THE USE OF THIS SOFTWARE, EVEN IF ADVISED OF THE POSSIBILITY OF SUCH DAMAGE.

Information on libalac

Apache License Version 2.0, January 2004 http://www.apache.org/licenses/

# Index

## **Symbols**

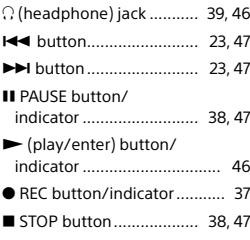

## **A**

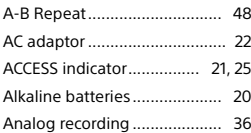

# **B**

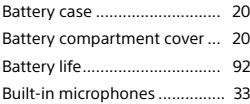

# **C**

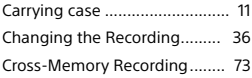

## **D**

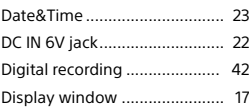

## **E**

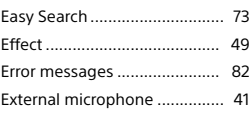

## **F**

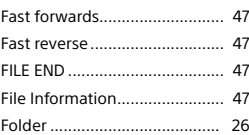

# **G**

Go to the beginning of track ... [47](#page-46-0)

## **H**

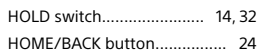

## **I**

INPUT switch........... [36,](#page-35-1) [41](#page-40-1), [43,](#page-42-1) [44](#page-43-1)

## **L**

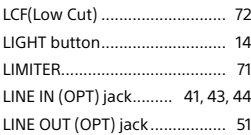

# **M**

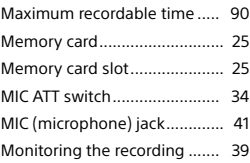

## **O**

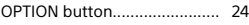

## **P**

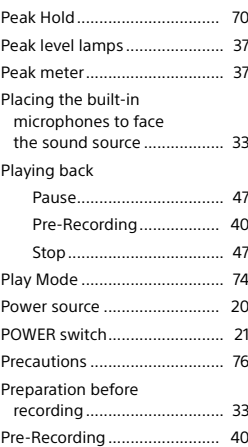

## Index (continued)

## **R**

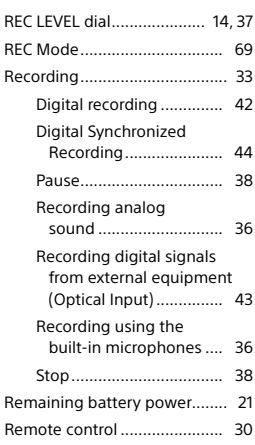

## **T**

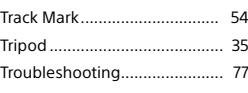

## **U**

USB connector ........................ [63](#page-62-0)

### **V**

Volume dial............................. [39](#page-38-0)

## **W**

Wind screen ............................. [35](#page-34-0)

# **S**

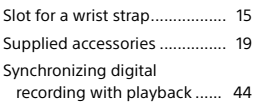

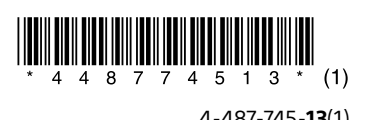